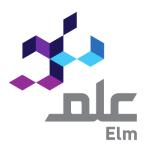

# **Continuous Professional Development Platform**

Date: 11/04/2022

User Guide for Professional Development Providers

## **CPD Platform**

CPD Platform serves as an avenue of CPD stakeholders, namely, the Saudi Commission for Health Specialists (SCFHS), CPD Activities Providers, and health practitioners. CPD activities refer to health and medical training courses, conferences, seminars, or lectures tailored to develop health practitioners' skills and help them obtain CME hours. SCFHS expects health practitioners to meet a specific threshold of CME hours every year, and upholds a crucial monitory role over CPD activities to ensure adhering to the best quality and effectiveness possible.

CPD Platform enables the current system to operate smoothly and effectively by allowing CPD activity providers to apply and track accreditations of their establishment, training center, and activities electronically, without requiring correspondences and or visits to SCFHS. The Platform supports CPD activity providers to view activities' statistics and register CMF hours for trainees, i.e. health practitioners.

## **Table of Contents**

| Users:                                                                     | 5   |
|----------------------------------------------------------------------------|-----|
| Content Overview                                                           | 6   |
| Platform Services                                                          | 7   |
| Login                                                                      | 7   |
| Resetting the Password                                                     | 7   |
| Accreditation of CPD Establishment                                         | 9   |
| Filing CPD Establishment Accreditation Application                         |     |
|                                                                            | 1   |
| 4                                                                          |     |
| Filing CPD Establishment Accreditation Application for E-Learnin           |     |
|                                                                            | 3   |
| 0                                                                          |     |
| Returned to Client                                                         | 48  |
| CPD Activities List                                                        | 52  |
| Filing CPD Activity Application                                            | 54  |
| CME Hours Registration                                                     | 110 |
| Coordinators Management                                                    | 119 |
| Coordinators List                                                          | 119 |
| A list that provides access to the system coordinators and enables you to: | 119 |
| •Find a coordinator                                                        | 119 |
| Search for a coordinator                                                   | 120 |
| View Coordinator                                                           | 121 |

### Introduction:

#### About Platform Services

All Platform activities available for CPD activity applicants can be summarized as follows:

- 1- Personal registration for CPD establishment manager account
- 2- CPD establishment accreditation application
- 3- CPD establishment information update application
- 4- CPD establishment reaccreditation application
- 5- CPD activity accreditation application
- 6- CPD content amendment application
- 7- Registration of health practitioner CME hours in CPD activities
- 8- Training center licensing application
- 9- Training center ownership transfer application
- 10-Training center relocation application
- 11-Application of approval letters for hiring instructors and trainers in training center
- 12- Activity and CME hour Reports
- 13- Management of user accounts affiliated to the CPD establishment (coordinators)

#### **Users:**

Users affiliated to CPD establishments can be categorized into two types as the following:

#### CPD Establishment Manager:

Refers to a person who registers in the platform as a CPD establishment manager, and accordingly, holds several responsibilities:

- 1. Filing CPD establishment accreditation application
- 2. Tracking the application until it is accredited or refused
- 3. Managing CPD establishment coordinators
- 4. Tracking CPD activities of the accredited establishment

#### CPD Establishment Coordinator:

It refers to a person who holds several responsibilities related to CPD activity accreditation as the following:

- 1. Filing CPD accreditation applications
- 2. Tracking activity applications until they are accredited or refused
- 3. Registering hours of health practitioners registered in the provided activity
- 4. Amending or canceling an accredited CPD activity
- 5. Amending the content of an accredited CPD activity

## **Content Overview**

The table below illustrates User Guide main titles content to facilitate the utilization of Guide and understanding of the content.

| Content title                                                | User                                                                                         | Content Overview                                                                                                    |
|--------------------------------------------------------------|----------------------------------------------------------------------------------------------|----------------------------------------------------------------------------------------------------|
| Shared Windows between Establishment Manager and Coordinator | All users                                                                                    | This title involves all shared windows among system users, which include first steps requited to log in the Platform                                                                                                    |
| CPD Establishment Accreditation                              | CPD establishment manager                                                                    | Within this title, further information of the following is available  • How to register as CPD establishment manager  • How to file CPD establishment accreditation application                                            |
| CPD Activity Accreditation                                   | <ul> <li>CPD establishment<br/>manager</li> <li>CPD establishment<br/>coordinator</li> </ul> | Within this title, further information of the following is available  • How to file CPD activity accreditation application  • Tracking CPD activity applications  • Registering CME hours by the establishment coordinator |
| Coordinators<br>Management                                   | CPD establishment<br>manager                                                                 | In this title, information about all responsibilities required from the establishment manager on how to manage coordinators is available                                                                                   |

#### **Platform Services**

Shared Windows between the establishment manager and coordinator Some CPD windows are shared between the establishment manager and coordinator, as the following:

#### Login

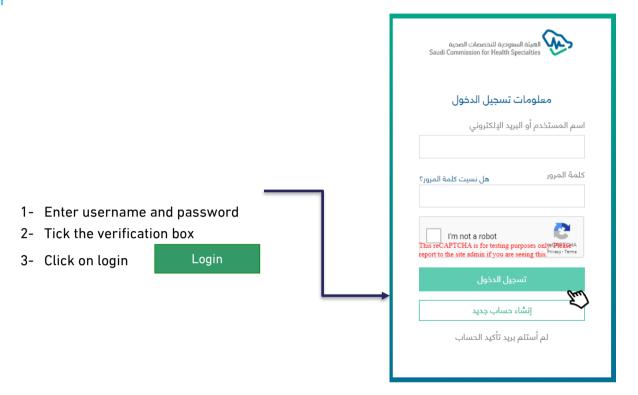

#### Resetting the Password

User can reset the password by clicking on "forgot password". After that, a window will pop-up asking users to enter their email to send password reset link.

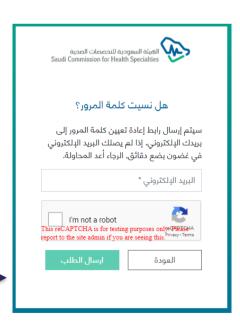

#### Updating Emails in Case of not Receiving a Verification Message

In some cases, users do not receive a verification message for security reasons related to the establishment itself. As a result, the Platform enables its users to update or change their emails and receive a varication message through the following steps:

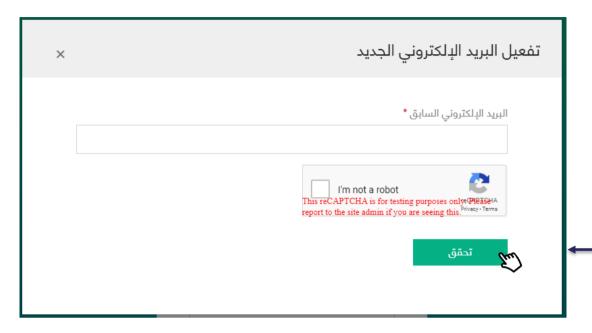

- 1- Click on "did not reverie account verification message"
- 2- A pup-up window will appear asking user to enter the pre-registered email
- 3- The system will send a text message with one-time password "OPT" and will, in synchronization, allow user to enter the code in a text field
- 4- User must enter the code and then click on
- 5- After verification, a text field will appear ask Verification the email again which will be used as a username and to which a verification message will be sent
- 6- The system will verify user's email once verification link is clicked

#### Accreditation of CPD Establishment

Registration of CPD Establishment Manger

Platform requires CPD establhisment managers to registe in the system by clicking In the Login Page. Create new account

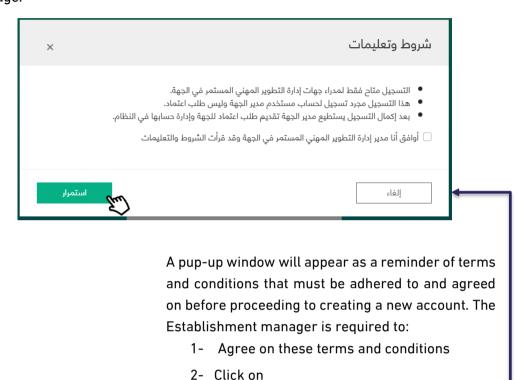

After clicking on 'continue', user (establishment manager) will be redirected to the Login Page to fill in the required fields and the following will be carried on:

Continue

- 1- Verifying personal information via the National Information Center
- 2- Entering contact details, email, and password and upload CV
- 3- Successful Login Page
- 4- Receiving a verification message and clicking on activation link
- 5- Login Confirmation Page

User must enter the following information in order to allow verification via the National

#### Information Center

- 1- ID type
- 2- ID Number
- 3- Date of birth
- 4- Click on verification

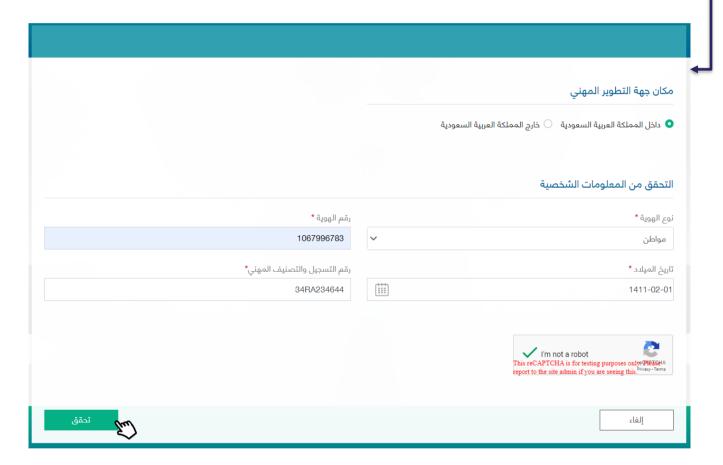

- 1- Establishment manager must select the location CPD establishment affiliated to
  - Inside Saudi Arabia
  - Outside Saudi Arabia
- 2- Once personal information is verified via the National Information Center, establishment manager information will be restored
- 3- Filing in establishment manger contact information
- 4- Uploading establishment manager CV
- 5- Clicking on to complete the process

Login

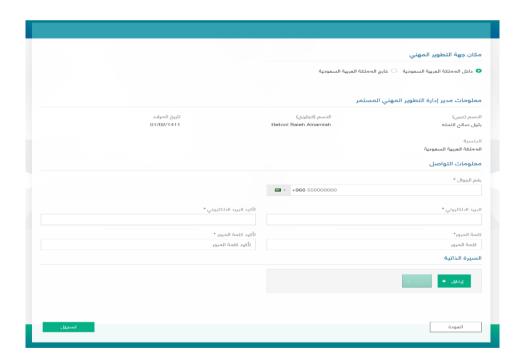

User will be redirected to "Successful Registration" Page and will be asked to check sent items in the registered email to activate the user account

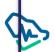

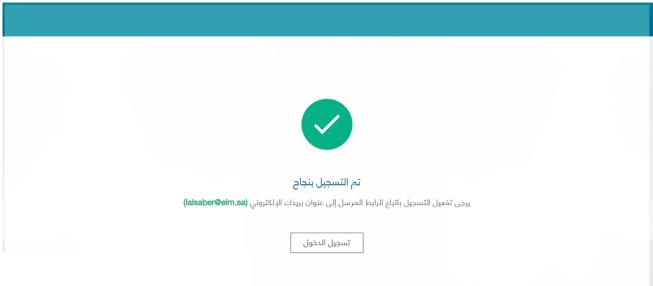

User must activate his/her account by clicking on "Login verification" or by copying the link and pasting it on the browser

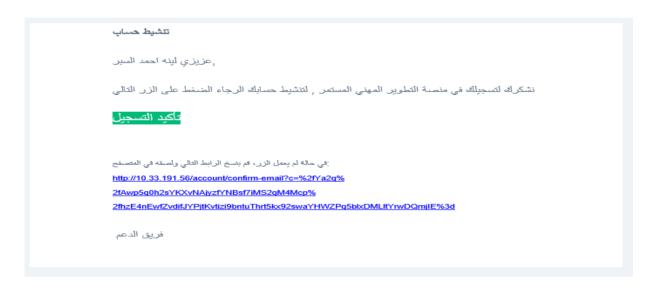

Once Login is verified from the sent email, establishment manager will be redirected to 'Successful Account Activation' page

Activation' page

The stable of the sent email, establishment manager will be redirected to 'Successful Account Activation' page

The stable of the sent email, establishment manager will be redirected to 'Successful Account Activation' page

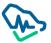

## Filing CPD Establishment Accreditation Application

Once establishment manager is registered and verified, he/she can log in the platform. The first page that will appear is the Term and Conditions Page. The manager must click on

Create new accreditation

In order to be redirected to the Page of Filing CPD Establishment Accreditation Application.

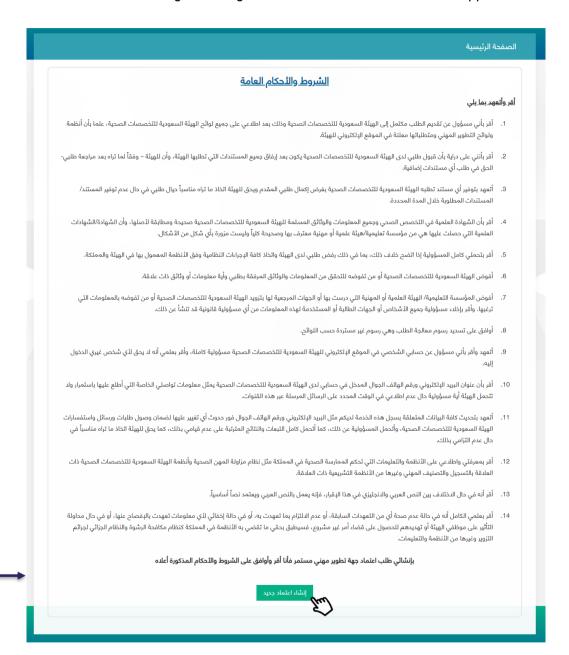

The Terms and Conditions Page will appear only once before application creation and will not appear again. The process of application filing involves six steps that must by completed by establishment manager before filing accreditation application.

#### First step: Establishment Information

If the establishment manager is located inside Saudi Arabia, he/she will be asked to select the sector affiliated to

- 1- Public
- 2- Private

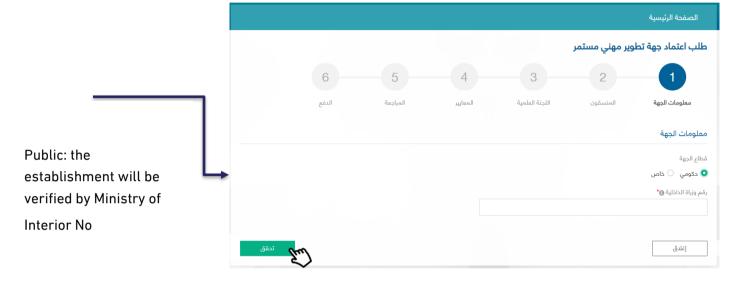

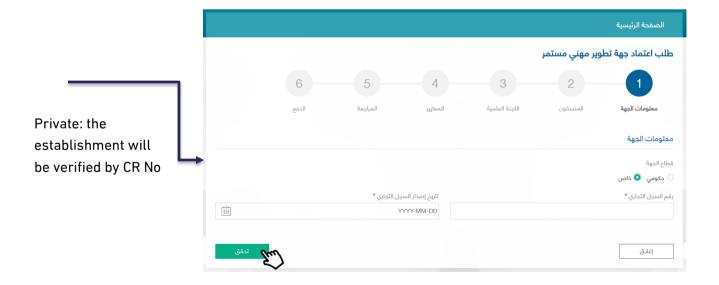

As for establishment information such as its name, it will be verified by Ministry of Interion No or CR No conducted in the previous verification. Establishment manager must fill in the rest of the information such as:

- 1- Establishment area and type in terms of parent or branch establishment
- 2- Parent establishment name if the registered establishment is branch
- 3- Fill in activity type information
- 4- Fill in establishment contact information
- 5- Click on Save and continue ove to the next step

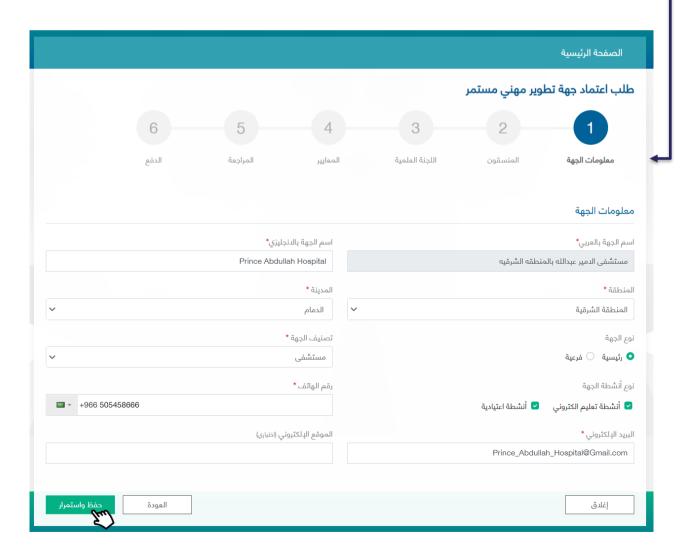

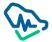

#### Second Step

After clicking on 'add' button, a pup-up window will appear asking for coordinator's information to be verified via the National Information Center.

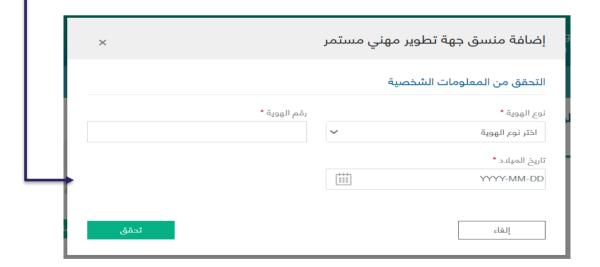

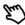

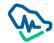

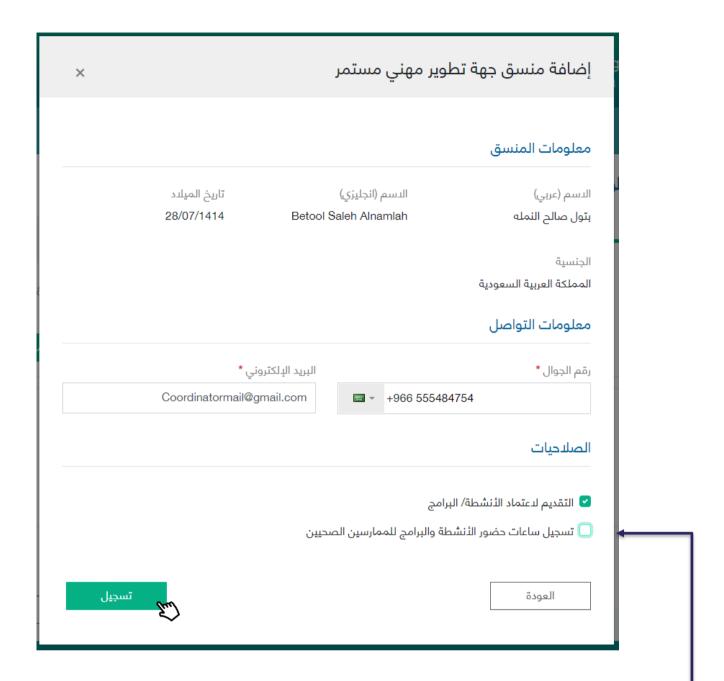

Once verification is made via the National Information Center, coordinator's information will be restored.

Establishment manager must fill in the information of the added coordinator

- 1- Contact information
- 2- Powers: one or more powers can be selected for each coordinator

After adding one or more coordinators, establishment manager can:

- 1- Delete a coordinator by clicking on "delete" icon
- 2- Amend coordinator data by clicking on amendment icon

- 3- Continue adding more coordinators
- 4- Clicking on Save and continue move to next step

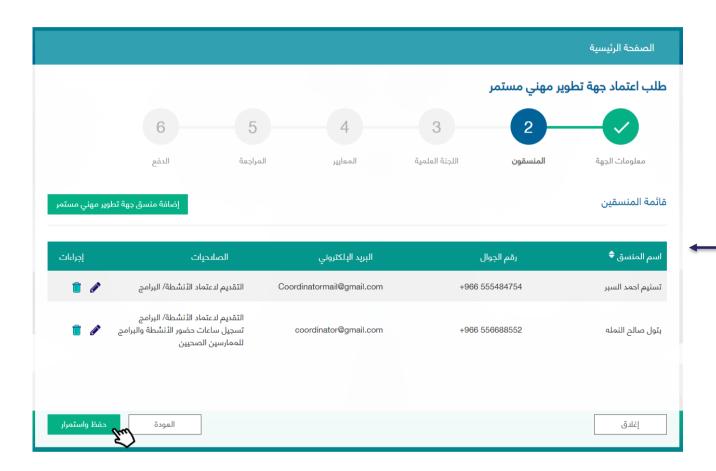

#### Third Step: Scientific Committee

Establishment manager must fill in the fields of Scentific Committee infortmation in temrs of:

- 1- Scientific Committee: filing in all fields related to Committee's name in Arabic and English, date of establishment, and number of members in a digital form
- 2- Scientific Committee Chair: must be a health practitioner; accordingly, the manager has to fill in occupational classification No.
  - a. Fill in Scientific Committee Chair personal information
- 3- Scientific Committee Secretary: should not be necessarily a health practitioner; accordingly, the manager is not required to fill in the field of occupational classification No.
  - a. Fill in Scientific Committee Secretary personal information

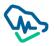

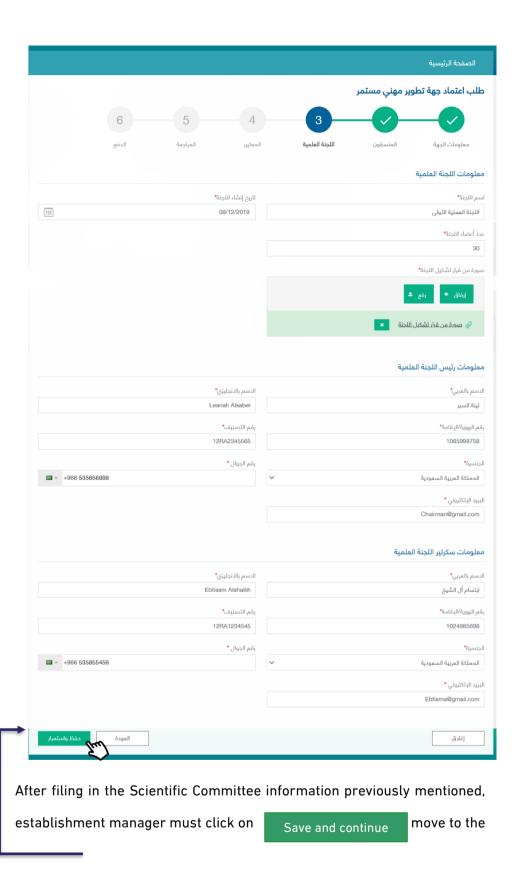

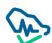

#### Fourth Step: Standards

There are twenty mandatory standards that must be applied and adhered to by the establishment manager in order to receive CPD establishment accreditation. These standards are divided into main and sub standards which must be completed by the manager sequentially, as the next standard will be only opened after the previous one is completed.

#### Standard 1: Eligibility Criteria (Mandatory standards)

Within this standard, there four criteria; three of which are verified in the previous steps, and the last one is verified by uploading training certificates. Two documents must be uploaded at the very least.

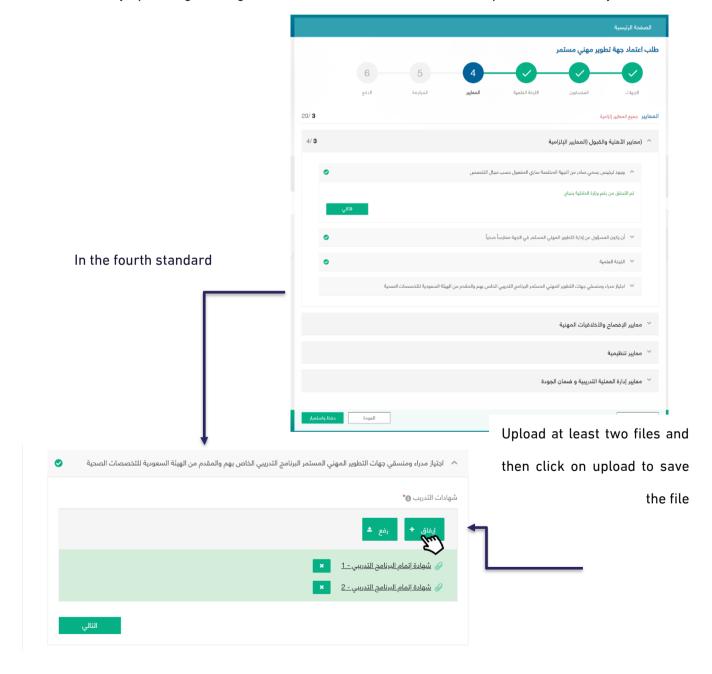

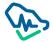

#### Standard 2: Disclosure and Professional Ethics Criteria

Within this standard, there are four different criteria that involve acknowledgements to be agreed by the establishment manager before completing other standards. All these different acknowledgments follow the same agreement mechanism.

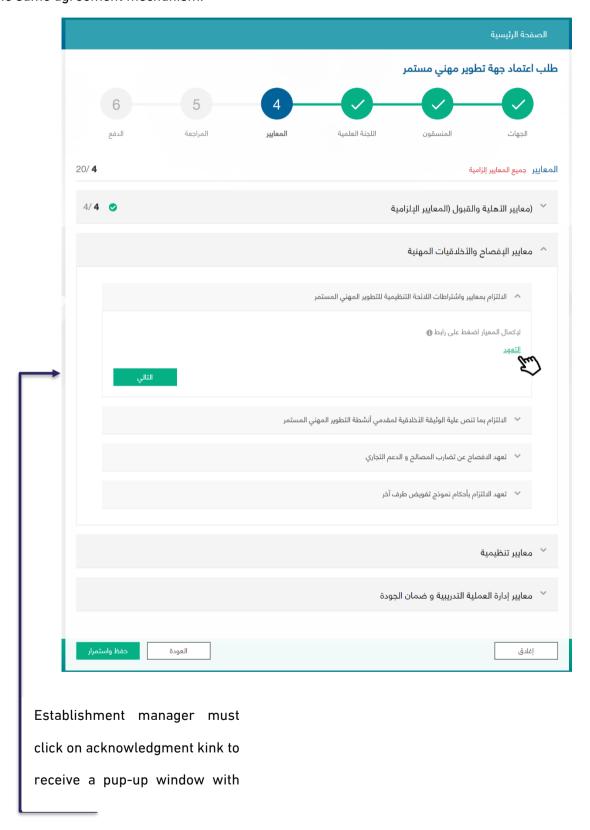

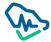

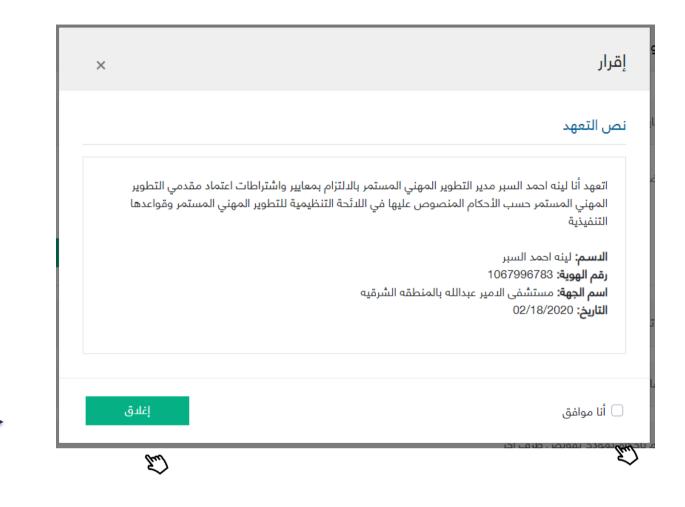

All acknowledgements will appear in a pup-up window and establishment manager has to click on "I agree" to complete the acknowledgment and then click on to save the acknowledgment.

Close

لإكمال المعيار اضغط على رابط 🕣 🗸

Once the acknowledgment is completed, a pup-up window will appear informing the manager that the acknowledgment has been done, and there is no need to go back and read the acknowledgment again.

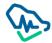

#### Standard 3: Regulatory Criteria

Within this standard, there are seven different criteria concerning establishment vision and mission.

These criteria must be filled in by the manager. As for the rest, they require uploading certain

documents.

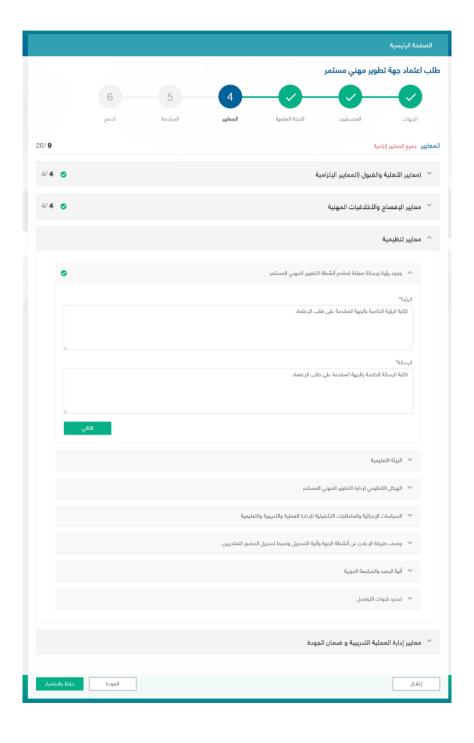

#### Standard 4: Training Process Management and Quality Assurance Criteria

Within this standard, there are five different criteria concerning certain documents that must be uploaded by the establishment manager.

While standards are being filled in, establishment manager will be updated about the number of the completed standards against standards total number. The manager will be also allowed to check the completion of main and such standards via a detailed icon.

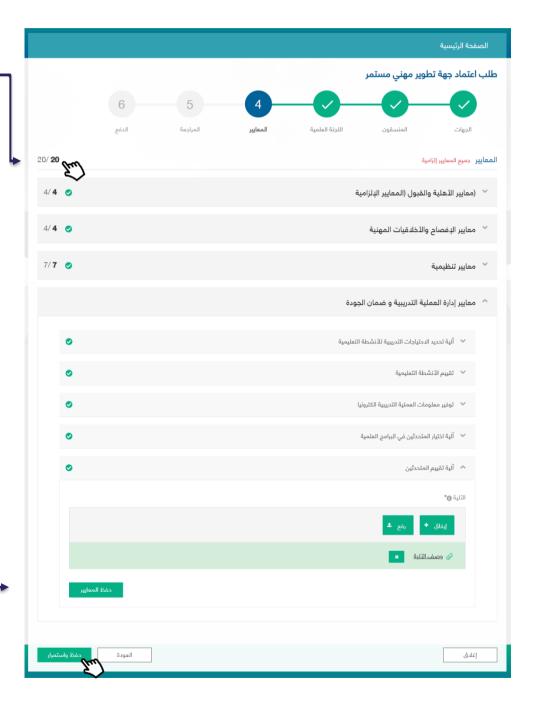

Once all required documents are uploaded, establishment manager

must click on

Save standards

to save all standards in this

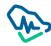

sten

#### Fifth Step: Review

This step involves reviewing all previous information that was filled in by the establishment manager.

Review is conducted before the last process which involves filing the application and paying application examination fees.

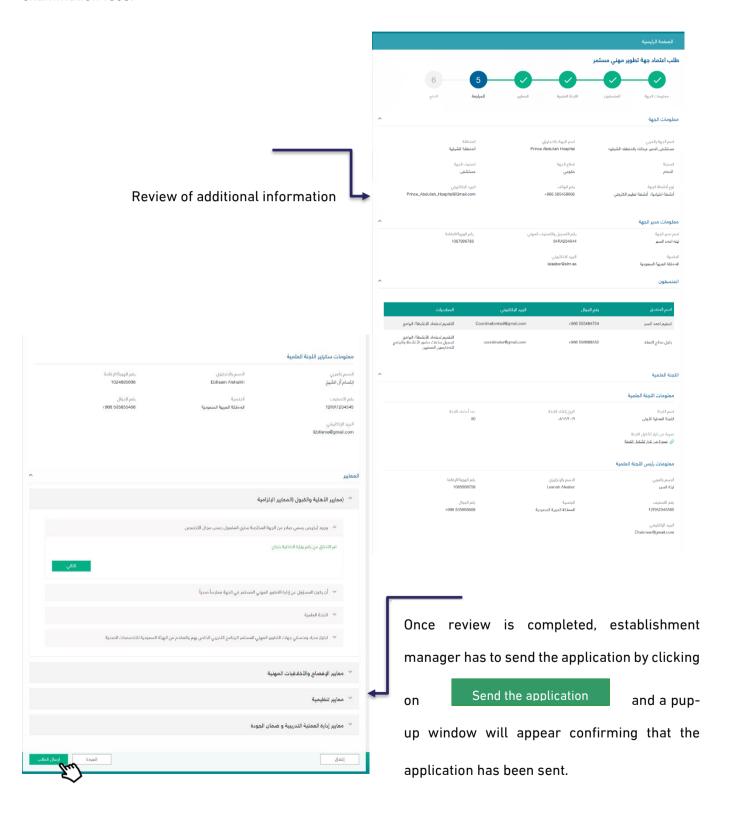

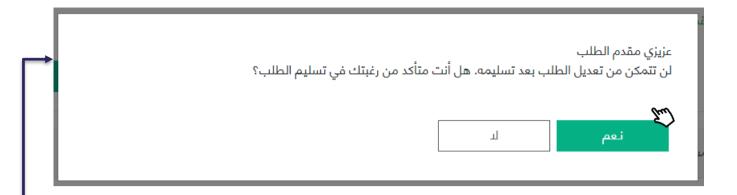

By clicking on Yes the required fees in order to send the application to the Saudi Commission for Health Specialists (SCFHS) to examine the accreditation application.

Step 6: Payment

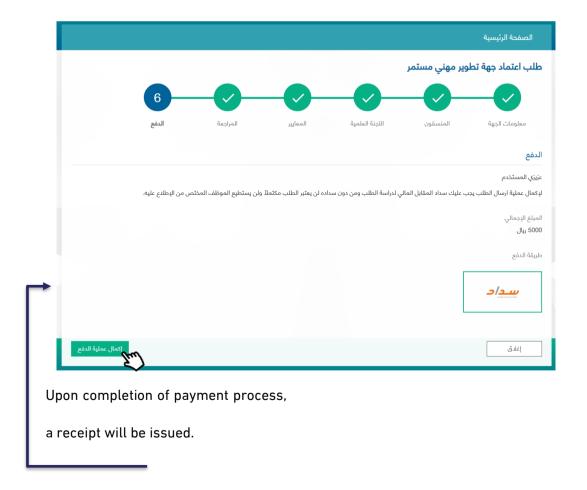

Upon completion of payment process, the CPD manager will be directed to the payment page to process the receipt.

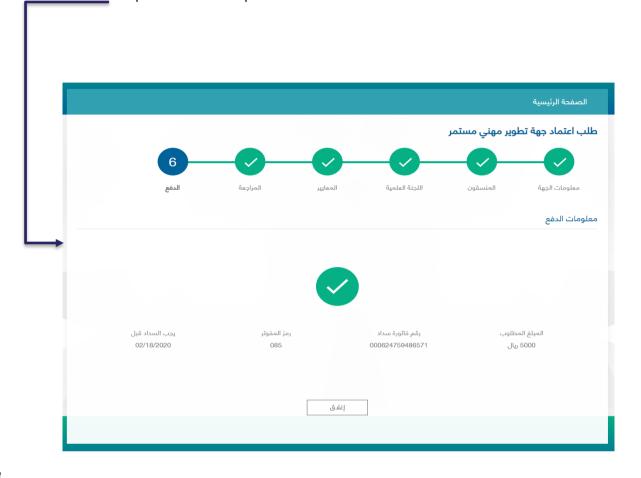

Upon completing the application and before completing the payment process, the system will label application status as "Pending Payment". The payment term is 30 days and, if not paid within this term, the system will cancel the application.

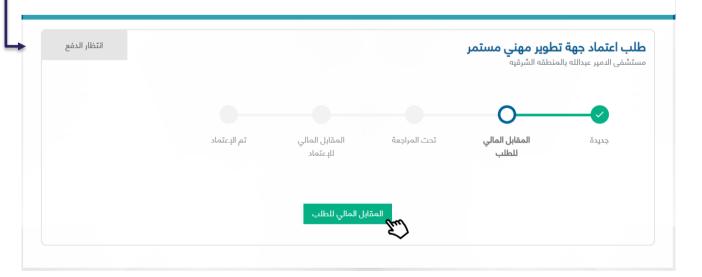

## Filing CPD Establishment Accreditation Application for E-Learning

Once establishment manager is registered and verified, he/she can log in the platform. The first page that will appear is the Term and Conditions Page. The manager must click on "Create new accreditation"

In order to be redirected to the Page of Filing CPD Establishment Accreditation Application.

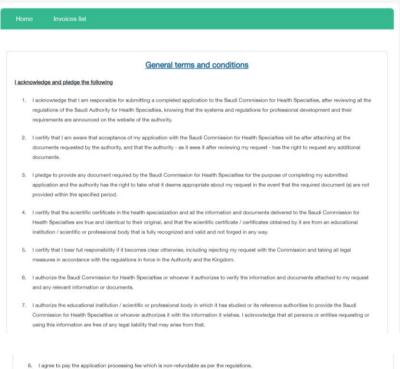

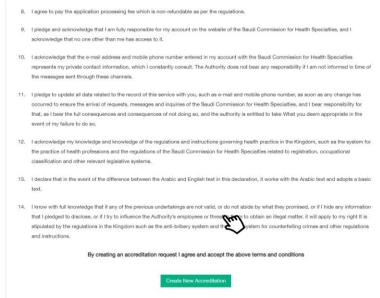

The Terms and Conditions Page will appear only once before application creation and will not appear again.

The process of application filing involves six steps that must by completed by establishment manager before filing accreditation application.

#### First step: Establishment Information

If the establishment manager is located inside Saudi Arabia, he/she will be asked to select the sector affiliated to

- 3- Public
- 4- Private

#### And if he/she:

- 1- Primary Provider
- 2- Secondary provider

Public: the establishment will be verified by Ministry of Interior No

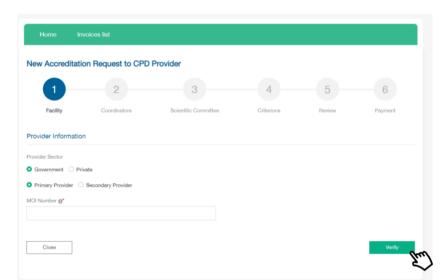

Private: the establishment will be verified by CR No

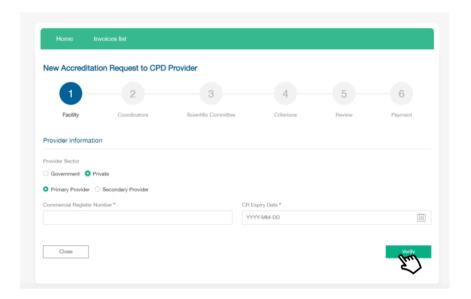

As for establishment information such as its name, it will be verified by Ministry of Interion No or CR No conducted in the previous verification. Establishment manager must fill in the rest of the information such as:

- 6- Establishment area and type in terms of parent or branch establishment
- 7- Parent establishment name if the registered establishment is branch
- 8- Fill in activity type information
- 9- Fill in establishment contact information
- 10- Select "E-Learning Website" in Provider Classification field
- 11- Select Yes or No for "Do you have an eLearning Platform License from NELC.gov.sa?" field
- 12-Click on "Save & Continue" to move to the next step

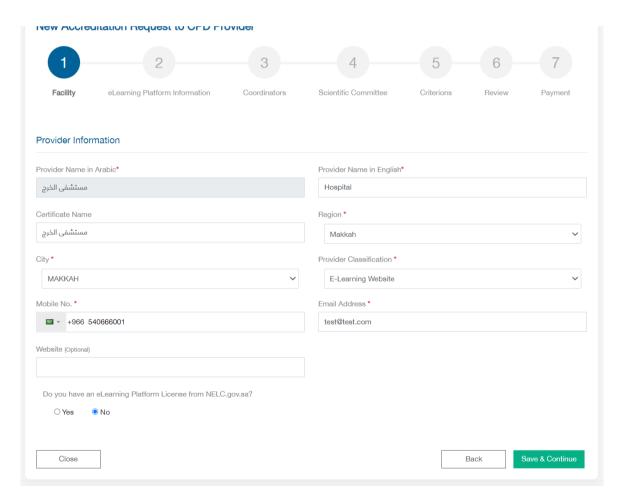

Second Step: Learning platform Information

In this step you have to:

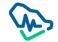

- 1- write the platform name in Arabic & English,
- 2- click on Download Certificate button (there are 2 buttons for both languages)
- 3- Certificate will be downloaded in your machine
- 4- You have to enter the "NELC Certificate Number" and attach the required document
- 5- Fill all mandatory fields related to eLearning platform
- 6- Click "Save & Continue" button

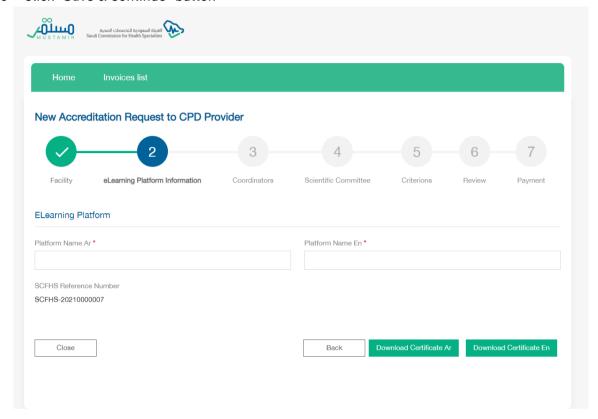

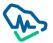

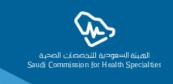

### National eLearning Center,

Please note that the mentioned provider requested to be accredited Electronic CPD Provider in Saudi Commission for Healthcare Specialties on 17/10/2021 AD corresponding to 11/03/1443 H.

Therefore, based on the second condition of the Memorandum of Cooperation singed on 12/01/2021AD corresponding 25/06/1442H between the Saudi Commission for Healthcare Specialties and the National eLearning Center, the institution would like to obtain a license from your end for its electronic platform according to the following information:

#### **Provider Information**

| Provider Directors Name           | Hospital                 |
|-----------------------------------|--------------------------|
| SCFHS Reference ID                | 07RT0016627              |
| Provider Directors ID (NIN/Iqama) | 1000031060               |
| Provider Name                     | ساز هالعلي حمد محمد      |
| Provider ID (MOI/CR/SCFHS 900)    | 7001387054               |
| Region – City                     | Makkah-MAKKAH            |
| Platform Name                     | منصة التطيم الالكتروني 1 |

ID SCFHS-20210000007

Link http://10.33.191.56:8067//account/view-elearning/316

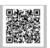

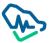

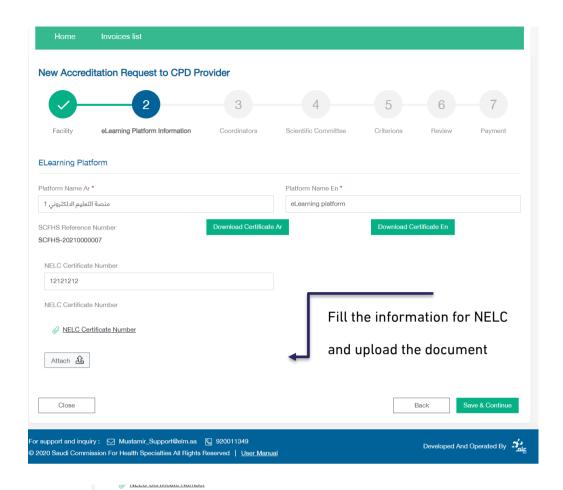

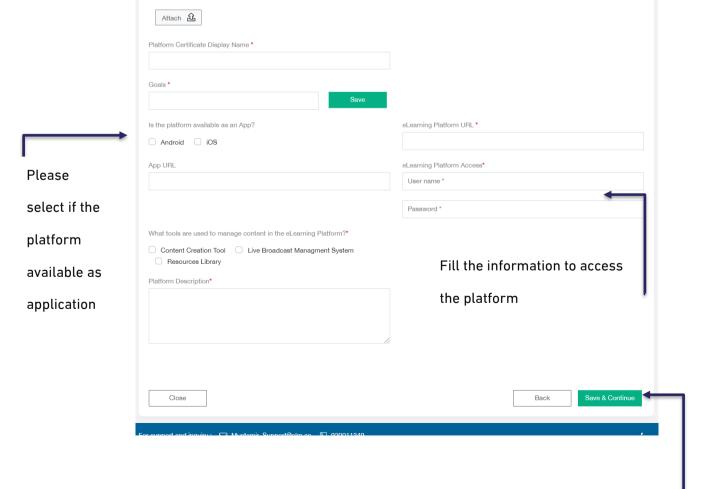

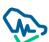

Once you fill all required fields, click on Save & Continue button

# Third Step: Coordinators

In this step, manager will be asked to add information of the coordinators affiliated to the establishment by clicking on "CPD Coordinator Addition"

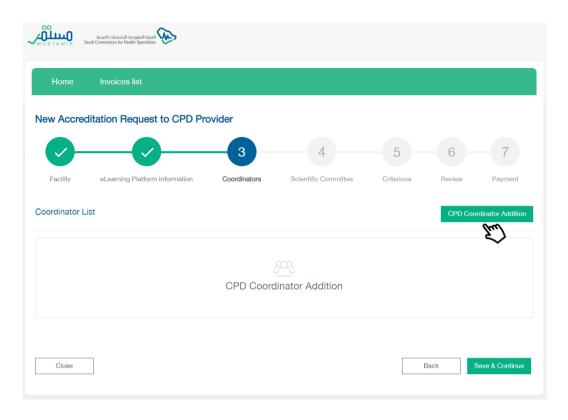

a pup-up window will appear asking for coordinator's information to be verified via the National Information Center.

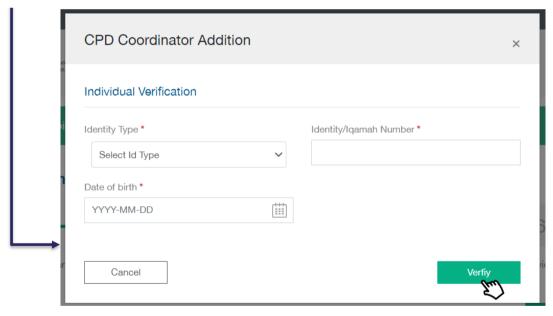

Once verification is made via the National Information Center, coordinator's information will be restored.

Establishment manager must fill in the information of the added coordinator

- 3- Contact information
- 4- Powers: one or more powers can be selected for each coordinator

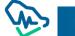

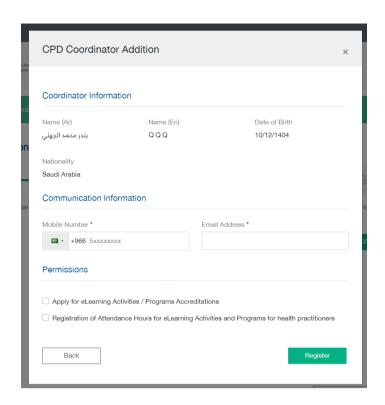

After adding one or more coordinators, establishment manager can:

- 5- Delete a coordinator by clicking on "delete" icon
- 6- Amend coordinator data by clicking on amendment icon

- 7- Continue adding more coordinators
- 8- Clicking on "Save & Continue" to move to next step

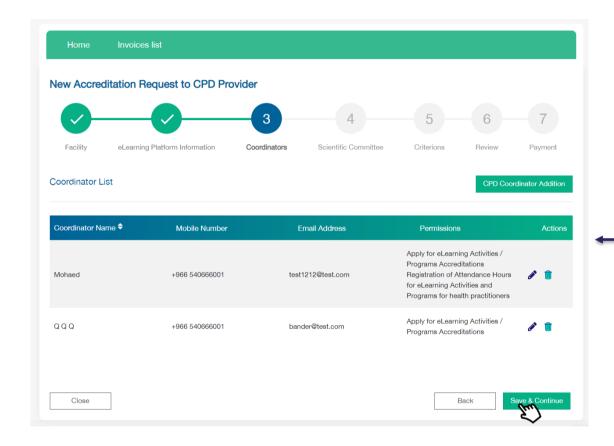

# Forth Step: Scientific Committee

Establishment manager must fill in the fields of Scentific Committee infortmation in temrs of:

- 4- Scientific Committee: filing in all fields related to Committee's name in Arabic and English, date of establishment, and number of members in a digital form
- 5- Scientific Committee Chair: must be a health practitioner; accordingly, the manager has to fill in occupational classification No.
  - a. Fill in Scientific Committee Chair personal information
- 6- Scientific Committee Secretary: should not be necessarily a health practitioner; accordingly, the manager is not required to fill in the field of occupational classification No.
  - a. Fill in Scientific Committee Secretary personal information

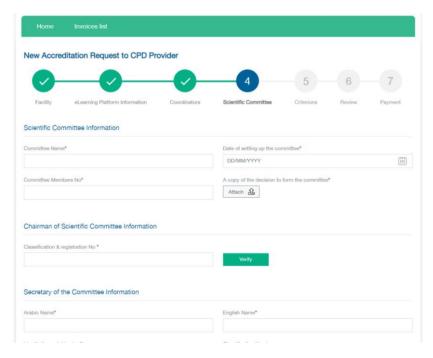

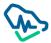

Tw

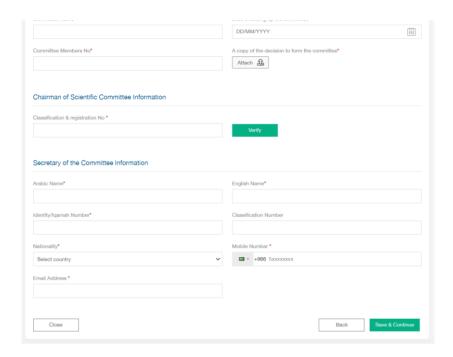

After filing in the Scientific Committee information previously mentioned, establishment manager must click on "Save & Continue" to move to the next

# Fifth Step: Standards

There are twenty mandatory standards that must be applied and adhered to by the establishment manager in order to receive CPD establishment accreditation. These standards are divided into main and sub standards which must be completed by the manager sequentially, as the next standard will be only opened after the previous one is completed.

### Standard 1: Eligibility Criteria (Mandatory standards)

Within this standard, there four criteria; three of which are verified in the previous steps, and the last one is verified by uploading training certificates. Two documents must be uploaded at the very least.

### Standard 2: Disclosure and Professional Ethics Criteria

Within this standard, there are four different criteria that involve acknowledgements to be agreed by the establishment manager before completing other standards. All these different acknowledgments follow the same agreement mechanism.

Standard 3: Regulatory Criteria

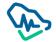

Within this standard, there are seven different criteria concerning establishment vision and mission. These criteria must be filled in by the manager. As for the rest, they require uploading certain documents.

# Standard 4: Training Process Management and Quality Assurance Criteria

Within this standard, there are five different criteria concerning certain documents that must be uploaded by the establishment manager.

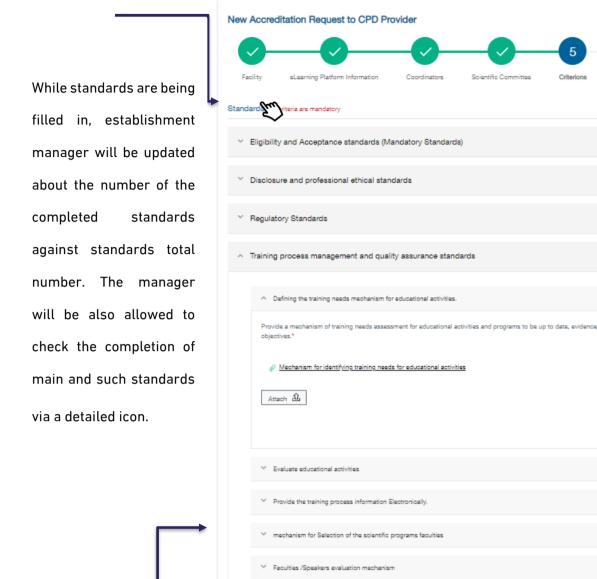

Sixth Step: Rev Once all required documents are uploaded, establishment manager

This step involve must click on "Save & Continue" to save all standards in this step ent manager.

Review is conducted before the tast process which involves him give application and paying application examination fees.

**20** /20

7/7

**5**/5

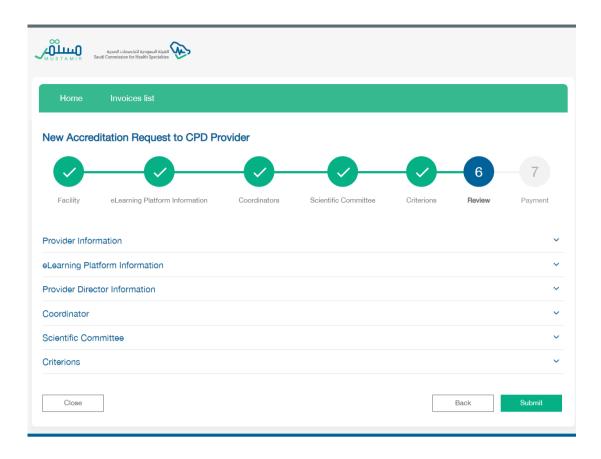

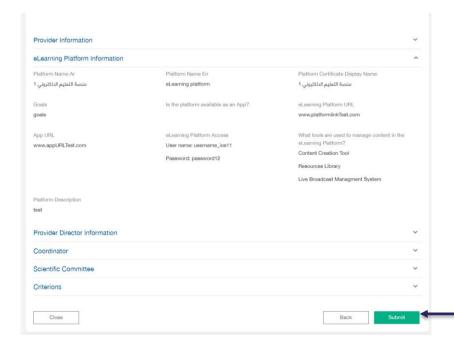

Once review is completed, establishment manager has to send the application by clicking on "Submit" and a pup-up window will appear confirming that the application has been sent.

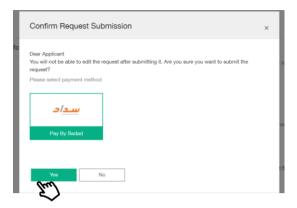

By clicking on Yes, establishment manager will be redirected to the last step which involves paying the required fees in order to send the application to the Saudi Commission for Health Specialists (SCFHS) to examine the accreditation application.

# Seventh Step: Payment

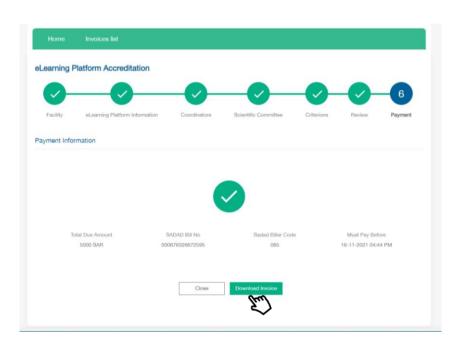

Upon completion of payment process,

a receipt will be issued.

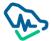

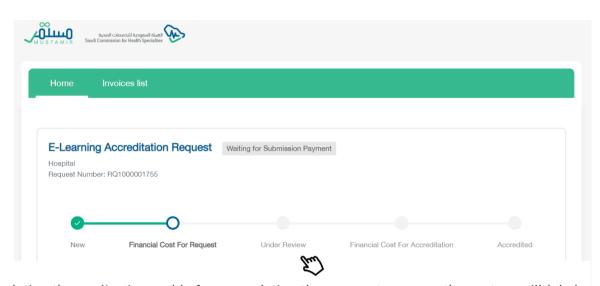

Upon completing the application and before completing the payment process, the system will label application status as "Pending Payment". The payment term is 30 days and, if not paid within this term, the system will cancel the application.

Upon completing the application and before completing the payment process, the system will label application status as "Pending Payment". The payment term is 30 days and, if not paid within this term, the system will cancel the application.

Application lifecycle will be shown in the main page and CPD manager will be able to follow-up application as all stages of reviewing application by SCFHS's employees will be listed as "under revision". In the left corner, application status will appear in case of return, cancellation, rejection, ...etc.

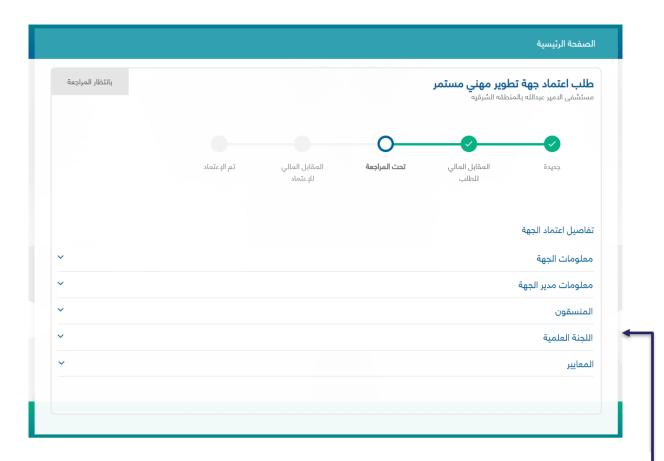

CPD establishment manager will be able to follow-up application and find details of establishment accreditation application through information shown in the main page.

# Returned to Client

In case of returning application by specialist to CPD establishment manager, status will appear to CPD manager who will observations by also be able to edit application in accordance with the specialist clicking to continue.

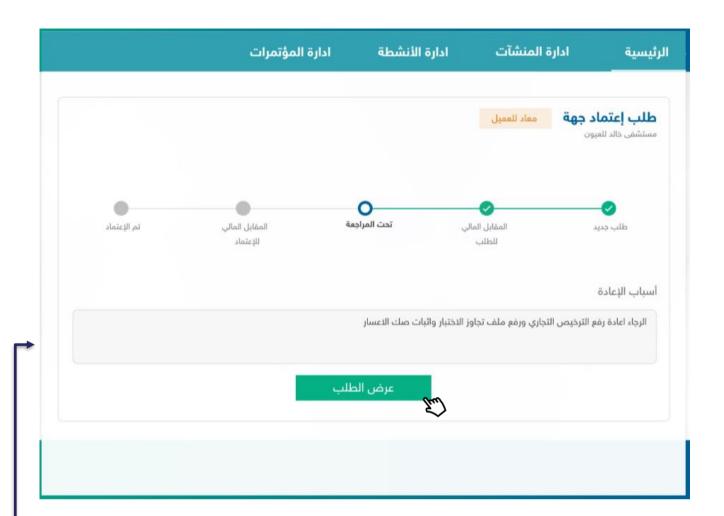

After returning an application, CPD establishment manager will be able to review the application and edit only the

### **Accreditation Fees**

After the executive manager accepts the application, a

establishment manager to complete payment process of accreditation fees.

Accreditation

button will enable CPD

Accredited

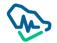

Upon payment of accreditation fees, CPD establishment manager will be able to download certificate.

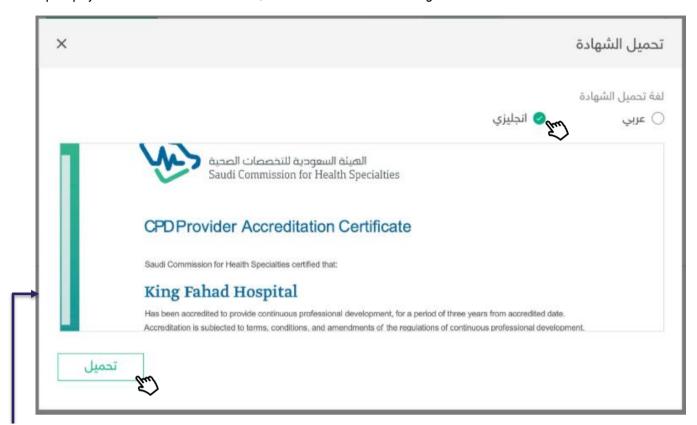

After clicking the download certificate button, a pop-up window will appear to the CPD establishment manager to enable him to select the certificate's language, either Arabic or English, and then clicking to download certificate.

### Cancelled

An application is under "cancelled" status in three cases and the CPD establishment manager will be able to refile the application:

- 1. Expiration of payment term identified to pay application revision fees, which is 30 days.
- 2. Expiration of payment term identified to pay accreditation fees, which is 30 days.
- 3. Expiration of application lifecycle, which is 90 days.

### Declined

Declined applications can be refiled again by the CPD establishment manager after a year is passed from filing the previous application.

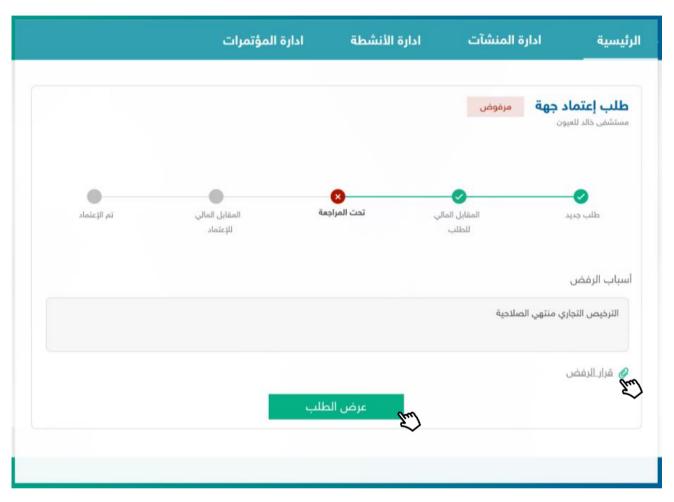

Upon completion of an application, CPD establishment manager will be able to review the application status, stage and applicant details.

### **CPD Activities Accreditation**

After accrediting the establishment as a CPD establishment, users (manager – coordinators) will be able to use the list of "activities review" shown in the menu bar and will be able to apply for accrediting CPD activities.

# **CPD Activities List**

When the CPD establishment login for the first time to apply for providing CPD activity, a page will appear with icons illustrating types of activities that establishments users can provide. After the first activity, a list of the provided activities will appear.

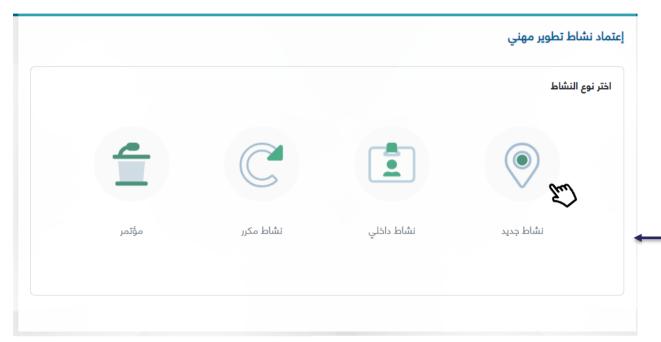

Types of Activities:

- 1. New Activity
- 2. Internal Activity.
- 3. Recurring Activity
- 4. Conference.

By clicking CPD Accreditation Application the system will direct users to the types of activities icons to apply for CPD accreditation application.

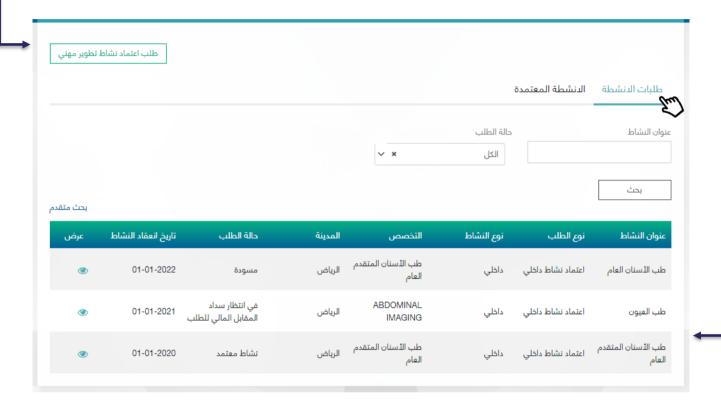

The Activities List is divided into two sections:

- Activities Applications: includes all incomplete activities applications, either the application status is "before payment of application review fees" or "under process".
- 2. Accredited Applications: Includes all accredited applications where users can edit or cancel their applications.

# Filing CPD Activity Application

Establishment must apply for an activity 21 days prior to the activity commencement date.

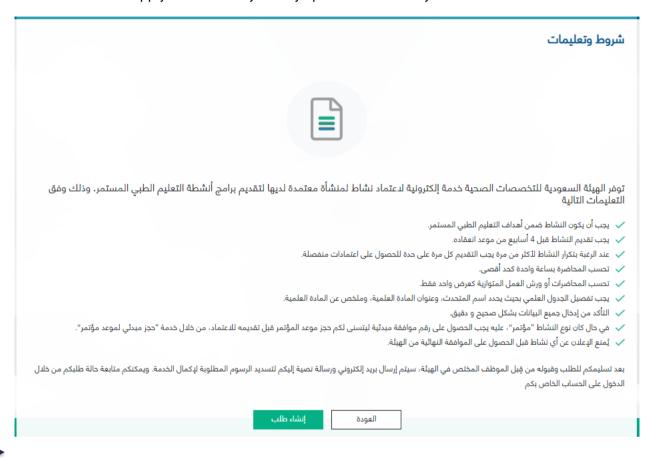

After selecting activity type, a list of conditions and instructions that applicant follow will appear and applicant should accept it by clicking:

create application

# New Activity Accreditation Application:

New activity (ordinary) approval application is made of 7 steps. User should complete the current step to move to the next step.

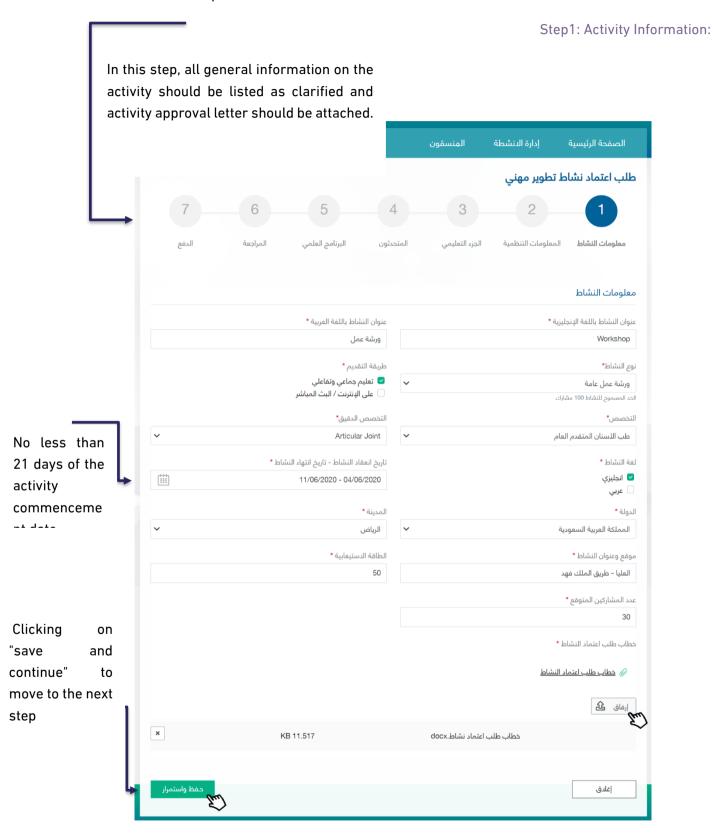

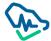

Step2: Regulatory Information

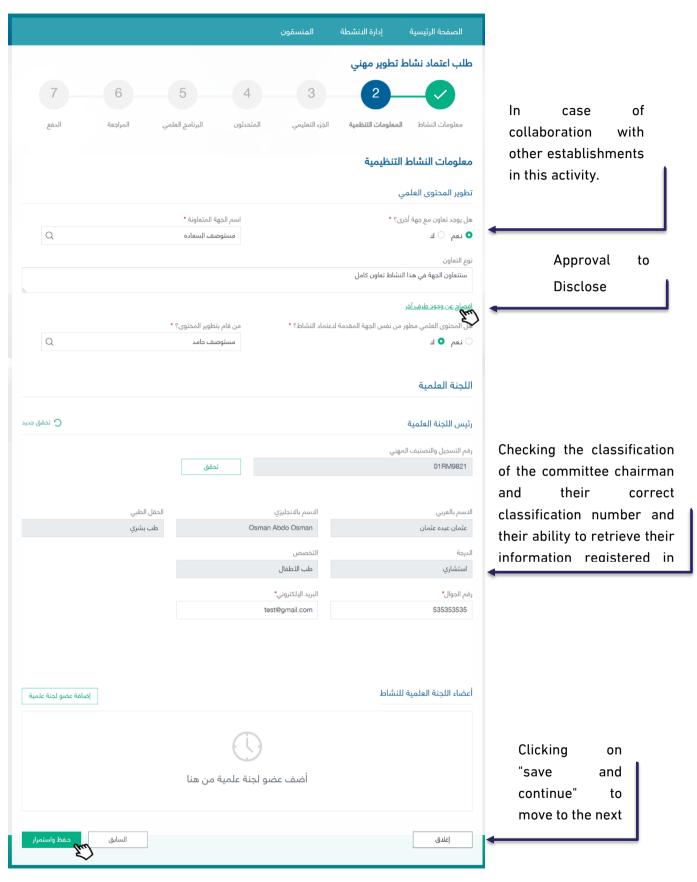

After clicking on the disclosure link, applicant should tick on "I agree" option box to move to the next step.

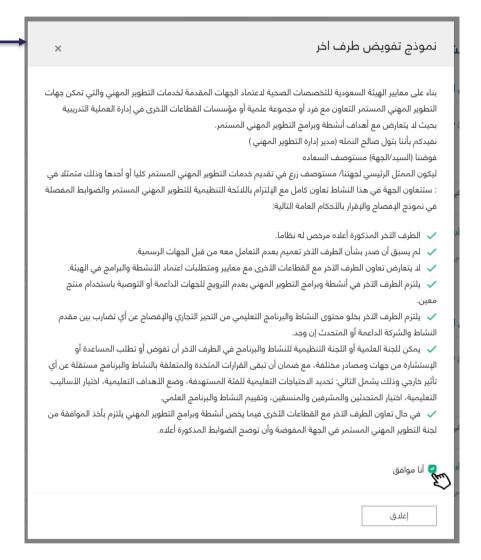

Step3: Regulatory Section

This section identifies the target categories in this activity. User can add more than one category to the activity. Moreover, this step identifies the objectives, educational outcomes and all aspects related to the organization of the provided activity.

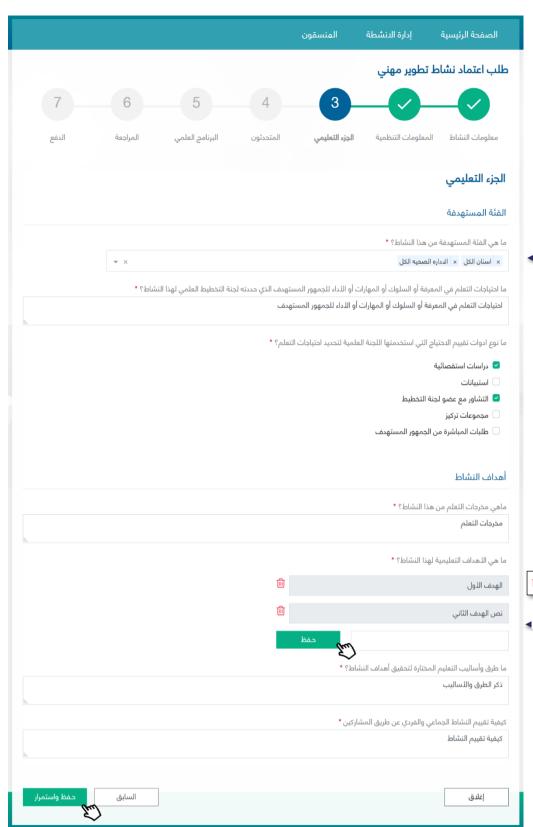

Adding one or more target audience from the list

Adding objectives in points. After adding every point, should click on

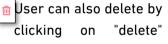

: - - -

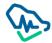

Step4: Speakers

Click on to add speakers to the scientific program

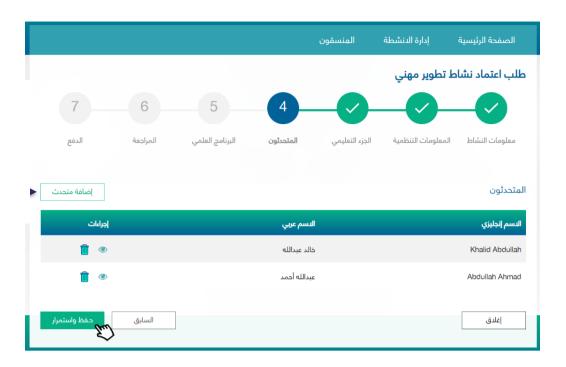

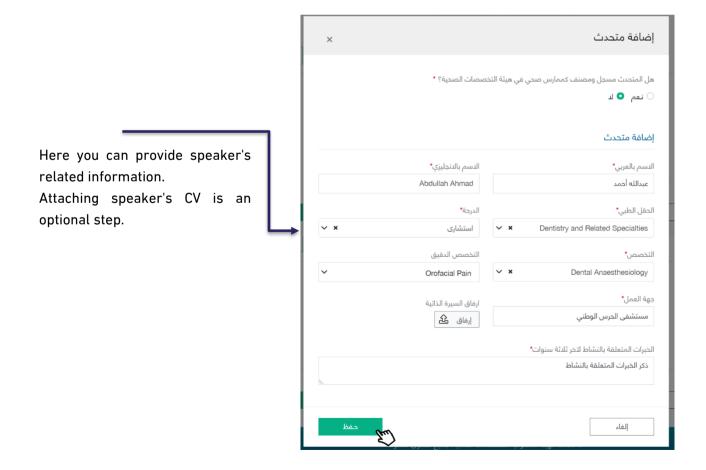

# Step5: Scientific Program

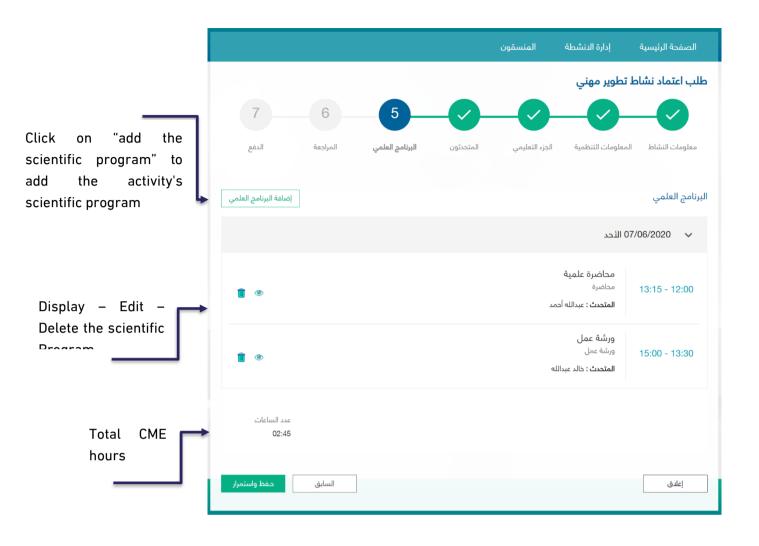

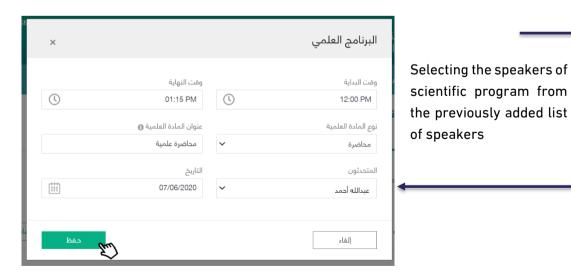

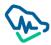

### Step6: Review

In this step, user can review all previously added information. The review process should be done before submitting the application and payment of application review fees.

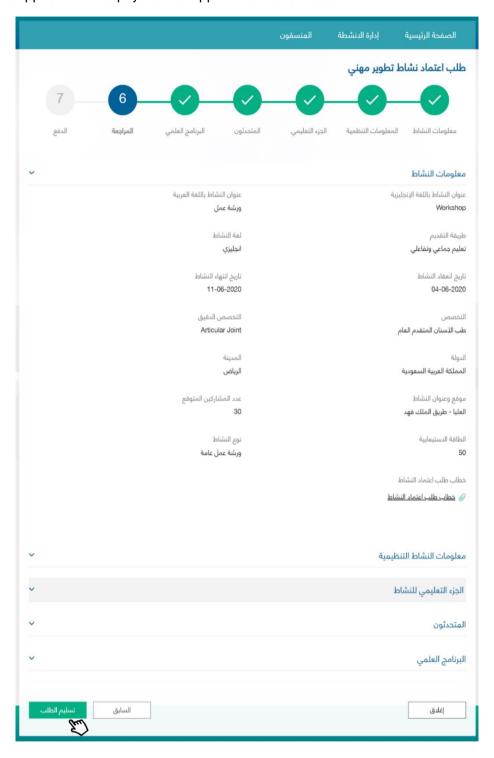

After clicking on , a pop-up window will appear to confirm application receipt and to notify that user cannot edit application after submitting.

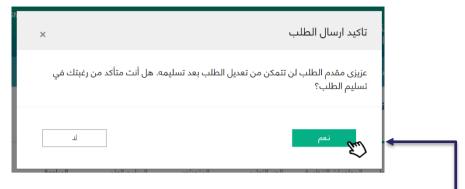

By clicking "yes", user will move to the final step; payment.

Step7: Payment

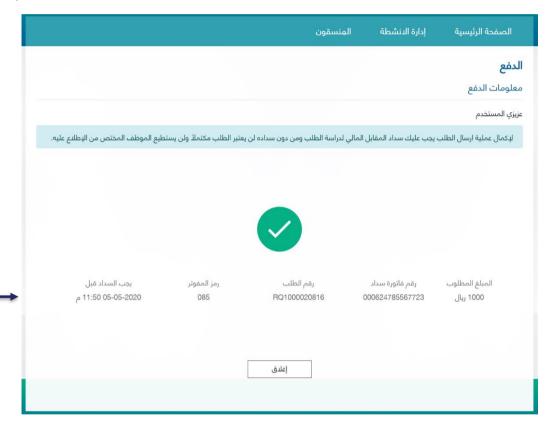

SADAD receipt information will appear with the payment expiration date. In case payment is not made before this date, application will be cancelled.

# Internal Activity Accreditation Application

Step1: Activity Information

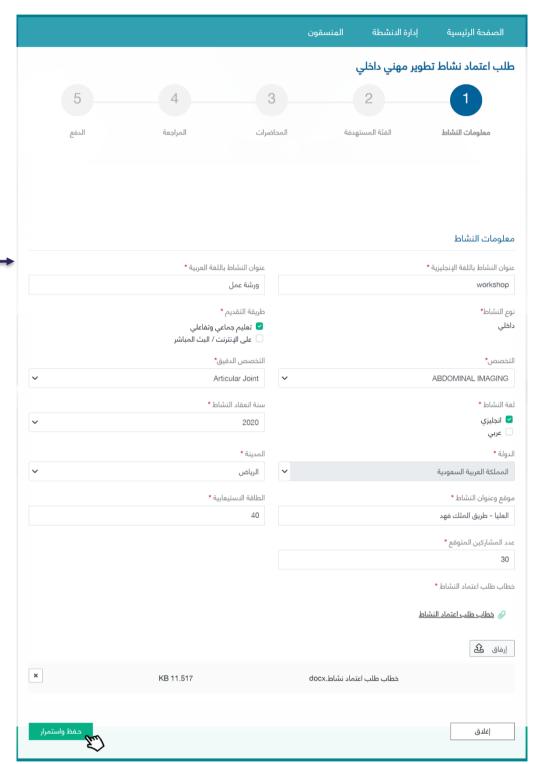

Add all information related to the activity as illustrated in the previous activity

Step 2: Target Group

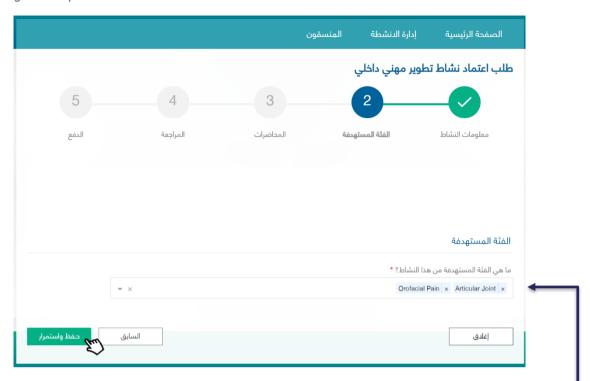

Add one or more target group by selecting them from the list

Step 3: Lectures

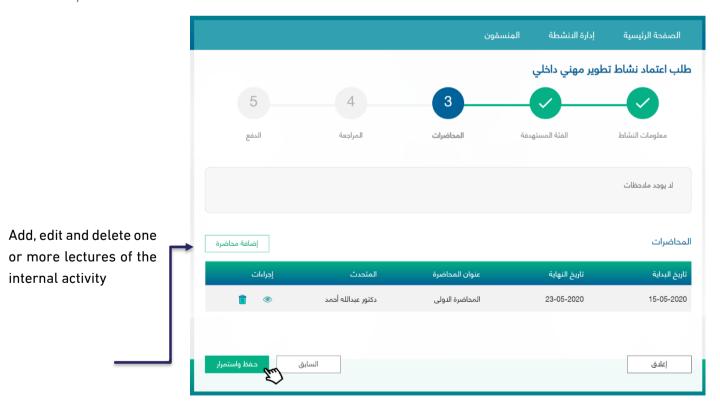

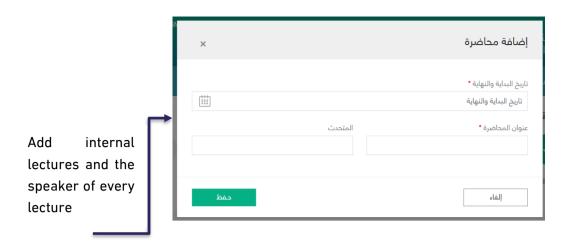

4<sup>th</sup> Step: Review

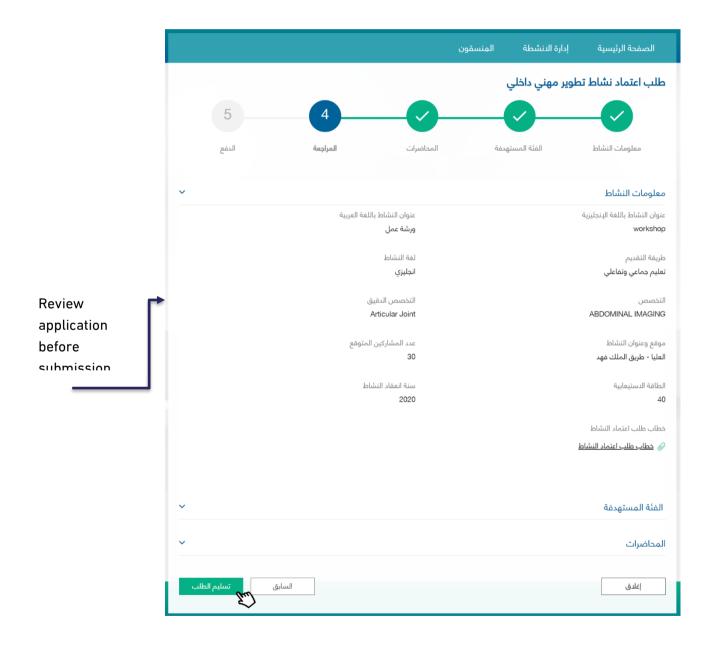

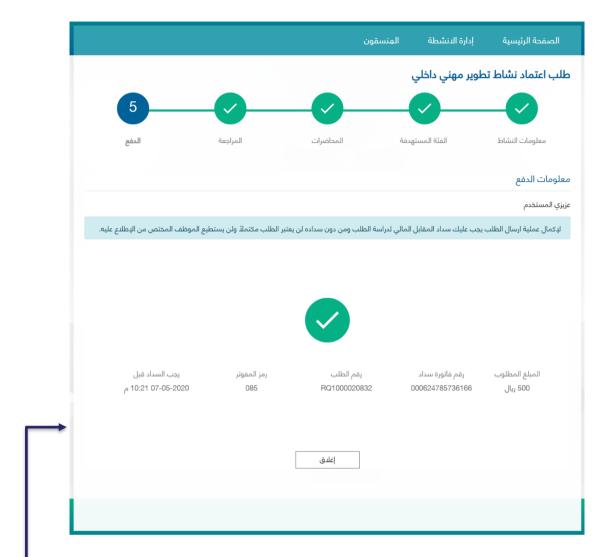

SADAD receipt information will appear with the receipt expiration date. If payment is not made before this date, the application will be cancelled

# Accreditation of a Recurring Activity

It is required to accredit a previous ordinary or recurring activity to enable assigned users to apply for activity accreditation.

Step1: Entering a Previous Accreditation Number

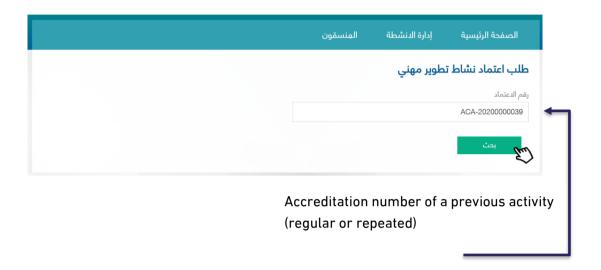

Step2: Retrieving the Activity Information

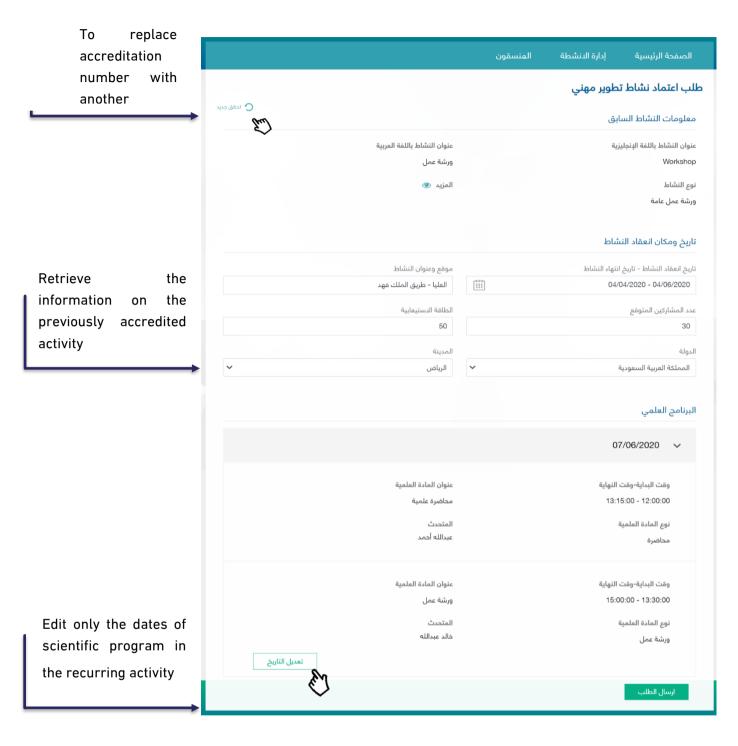

By clicking the icon "more", user can access the details of the previously accredited activity. Also, by clicking , a pop-up window will

appear to edit the dates of the scientific program of the new recurring activity

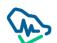

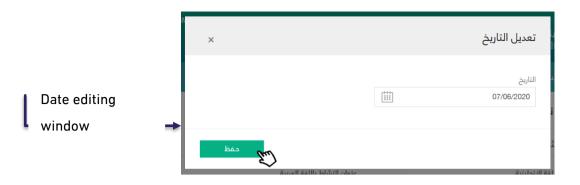

Step3: Payment

After editing the date of the scientific program of the new recurring activity, user submits the application

by clicking Send Application to move to the payment step

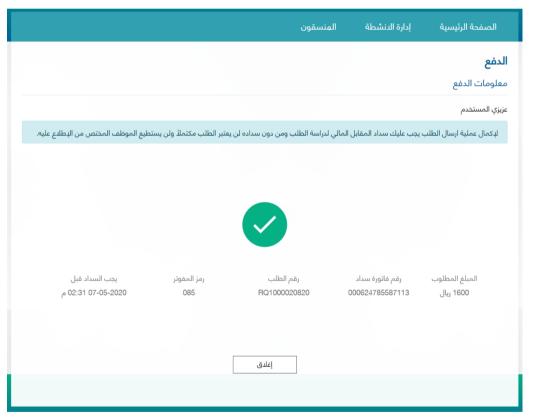

SADAD receipt information will appear with the expiration date of the receipt. If payment is not made prior to this date, the application will be cancelled

# E-Learning Platform Activity Accreditation Request:

Conditions & Instruction will appear to the user when click "eLearning platform Information".

# New CPD Activity Accreditation Choose the activity type New Activity Internal Activity Repeated Activity Conference eLearning Platform Information

### Conditions & Instruction

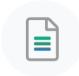

The Saudi Commission for Health Specialties provides the accreditation service for continuing professional development activities and programs for its accredited providers to apply according to the following:

- ✓ That the subject of the activity or program is within the scope of the health professional practice, or what it supports from skills and knowledge, and that the health practitioner serves to develop the needs of his professional practice.
- Ensure that all data are entered correctly and accurately.
- ✓ An initial reservation for the conference is required to be completed no less than 1 month from the date of the conference.
- √ The conference initial reservation number is required for the conference approval request to be accepted in the system.
- Continuing professional development activities must be submitted 21 business days in advance of the start date.
- ✓ In the event of repeated activity, it must be identical in terms of scientific content and speakers.
- ✓ The accredited activity number is required when submitting a request to repeat the activity again.
- Repeated activity requests are required to be presented separately for each date.
- ✓ Parallel activities are required in separate requests.
- Advertising of any activity is prohibited before obtaining the decision to accredit the activity from the Saudi Commission for Health Specialties.

Back Start

New activity (eLearning) approval application is made of 6 steps. User should complete the current step to move to the next step.

Step 1: Activity Info

In this step, all general information on the activity should be listed as clarified and activity approval letter should be attached.

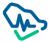

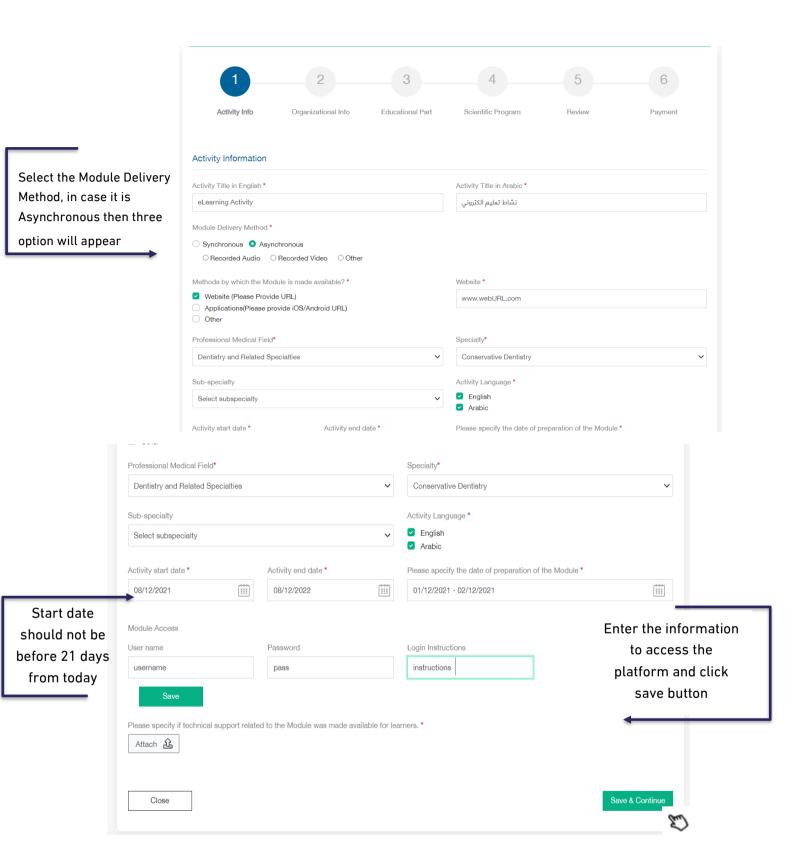

Step2: Organization Info

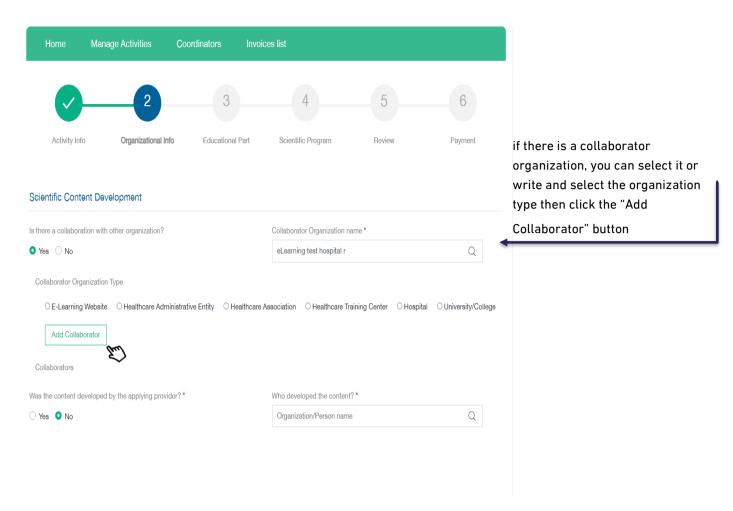

Add the activity scientific committee members by clicking the "Add Scientific Committee Members" button

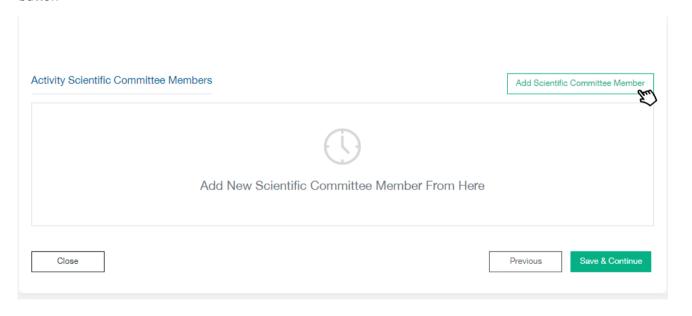

#### Step3: Education Part

This section identifies the target categories in this activity. User can add more than one category to the activity. Moreover, this step identifies the objectives, educational outcomes and all aspects related to the organization of the provided activity.

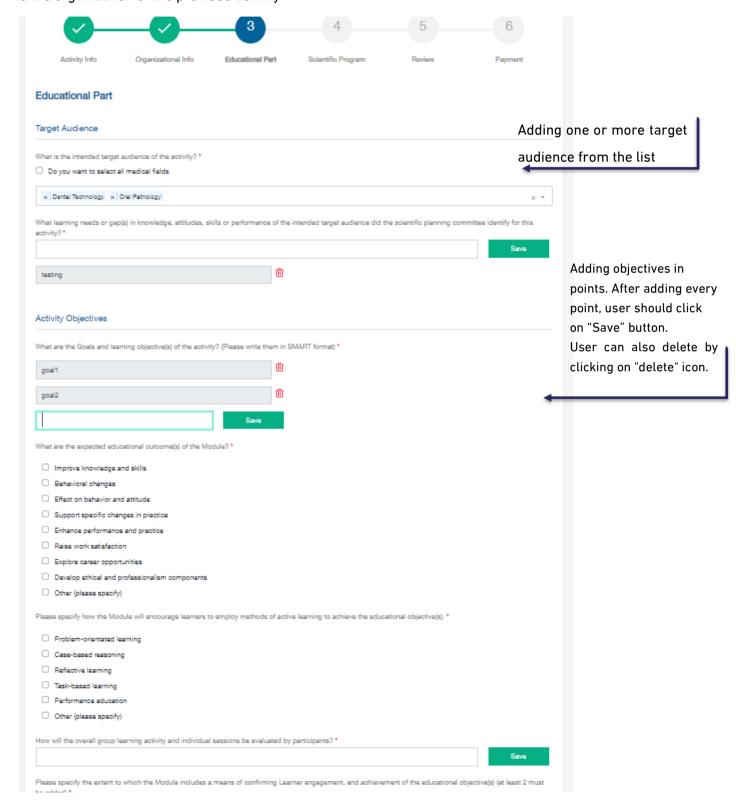

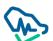

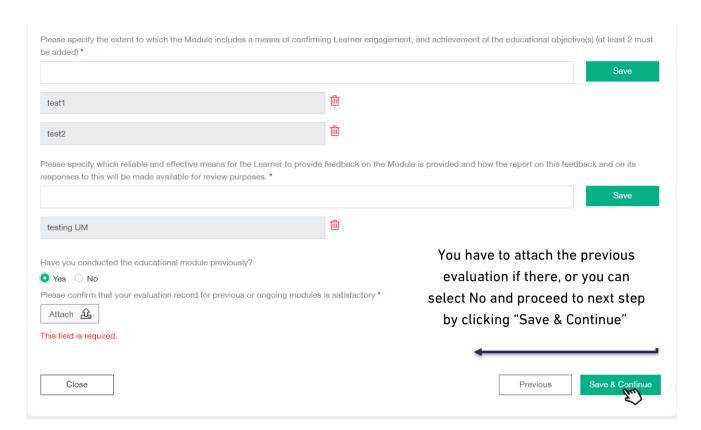

Step4: Scientific Program

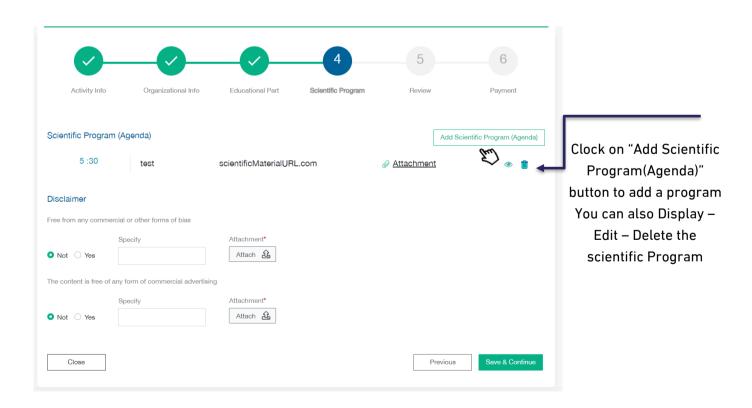

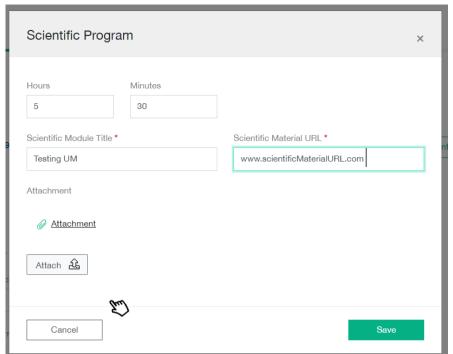

When you add the scientific program, you have to enter the number of hours and the title, and you can add the scientific material URL and attachment if there.

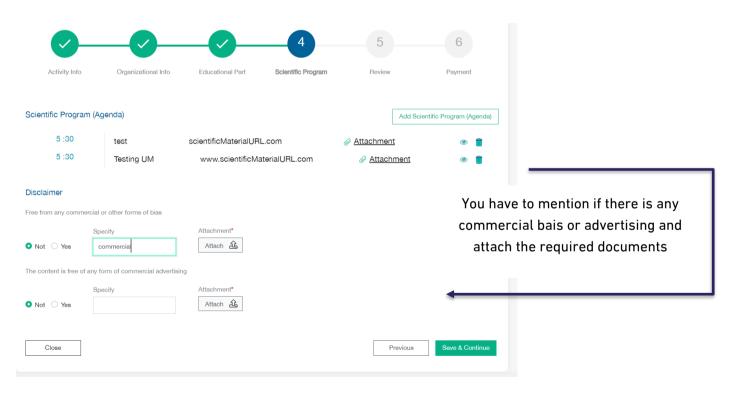

Step5: Review

In this step, user can review all previously added information. The review process should be done before submitting the application and payment of application review fees.

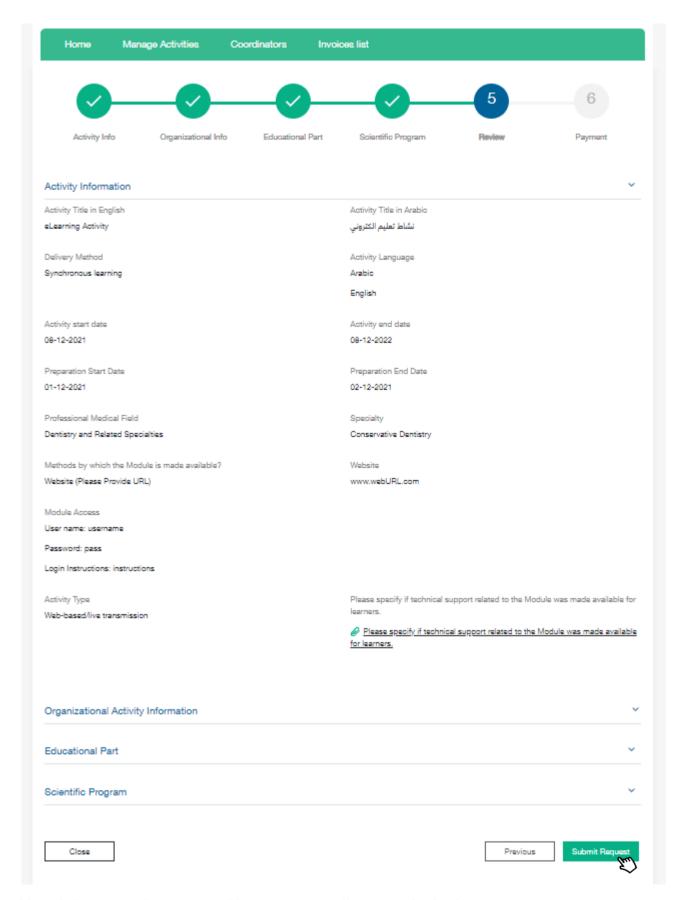

After clicking on "submit Request" button, a user will move to the final step.

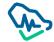

## Step6: Payment

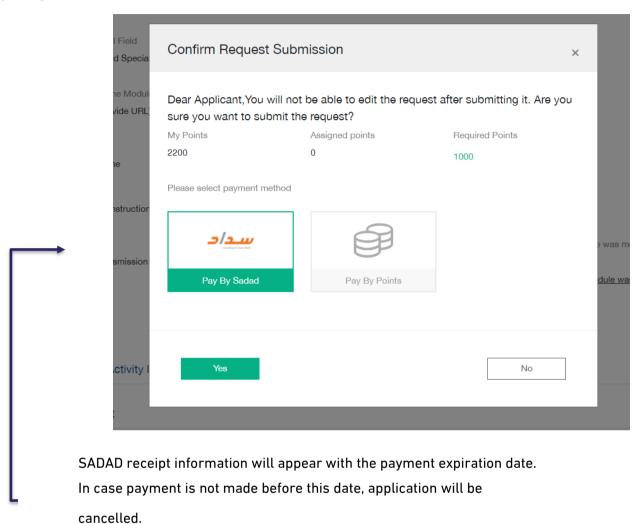

# Specialized Professional Program SPP

To create SPP request click on "Specialized Professional Program"

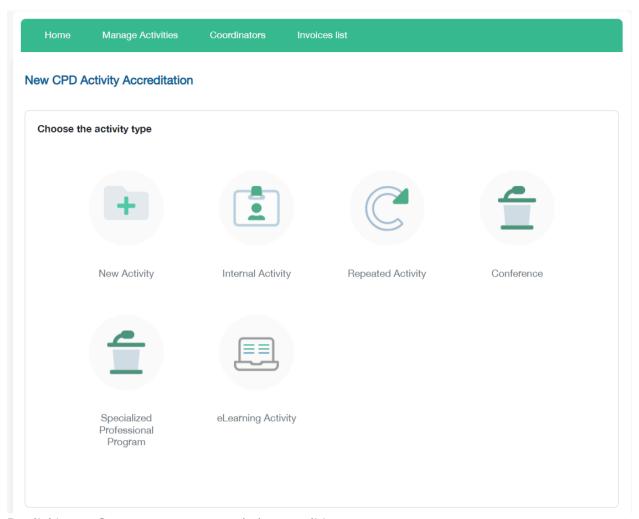

By clicking on Start you are agree on below conditions

#### **Conditions & Instruction**

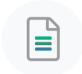

The Saudi Commission for Health Specialties provides the accreditation service for continuing professional development activities and programs for its accredited providers to apply according to the following:

The entity must commit to establishing the program as stipulated in the accreditation decision, and accordingly, the Saudi Commission for Health Specialties must be notified in the event of a desire to make any modification to the program or canceling it with commitment to pay the required fees.

Programs must be accredited before they are publicly announced.

The duration of specialized professional programs accreditation extends over its duration. A new accreditation is required to repeat the program, along with examining the evaluation reports from the previous conduct that should be submitted within three months from the end of the previous program.

Specialized professional programs are not accredited with CME hours.

The provider is obligated to submit program performance and evaluation reports within 3 months of the end of the program, to be reviewed by the committee, which includes:

- ✓ A comprehensive evaluation of the approved specialized professional program, which is based on the results from evaluations & questionnaires shared with health practitioners, participants, speakers and concerned parties, as well as the evaluation from the program scientific committee to identify whether the program achieved the aimed for outputs, goals and its strengths and weaknesses, in addition to future improvement plans.
- ✓ Documenting names, contact information, and SCFHS registration number for participating health practitioners in the program.
- Attach results of evaluating knowledge, skills, or competencies that the practitioners are required to achieve to reach the desired learning outcomes from the program.
- $\checkmark \text{Attach the evaluation of health practitioners attending the program, including content, speakers, and organizational evaluation.}$

Back

Agree & Continue

Step 1: Program Info

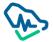

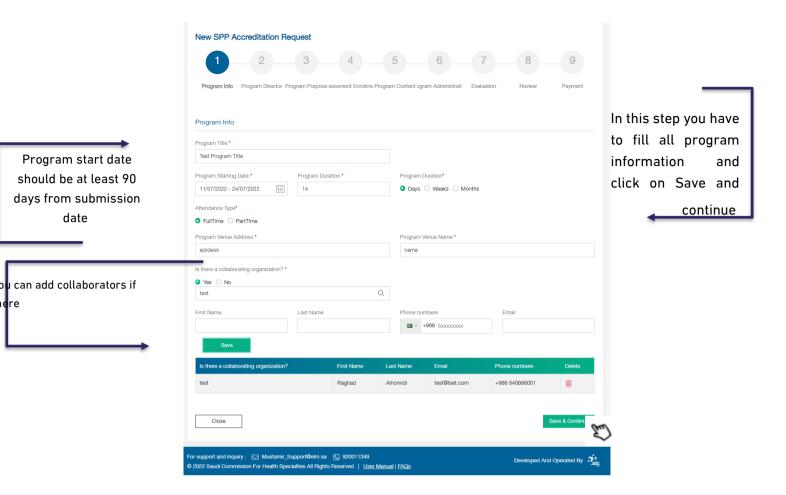

Step 2 :Program Director

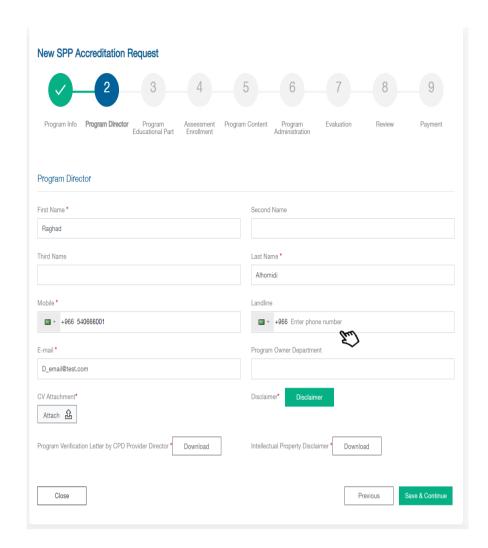

In this step you have fill all information about the program director

- You have to attach the CV and click on the Disclaimer button to fill the requirement.
- Below 2 documents you have to downloaded and attach it again after sign it

Program verification Letter by CPD Provider Director

Intellectual Property Disclaimer

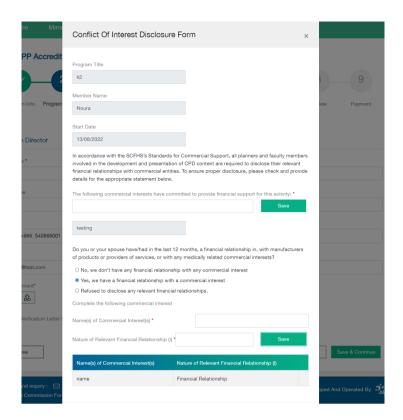

After fill and attach all mandatory fields, please click on Save & continue

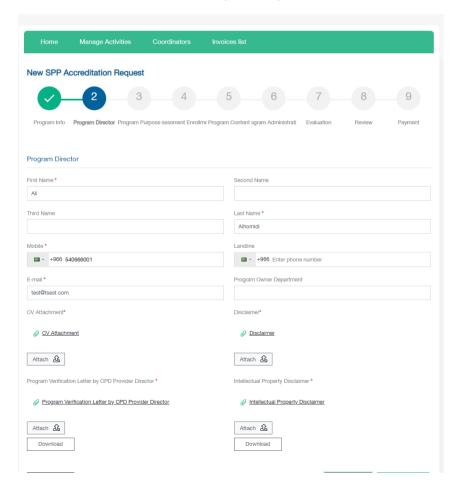

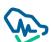

#### Step 3: Program Education Part

This step identifies the objectives, educational outcomes and all aspects related to the organization of the provided program.

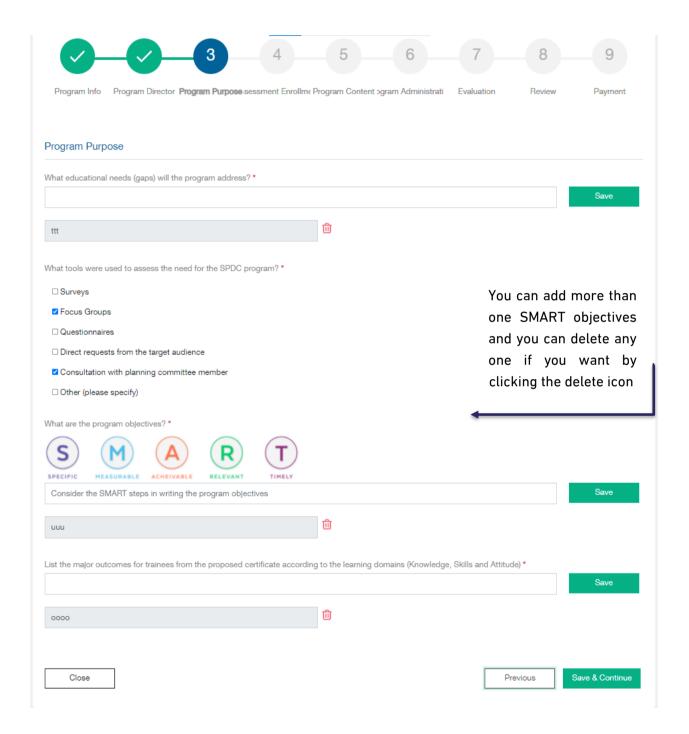

Step 4: Assessment Enrollment

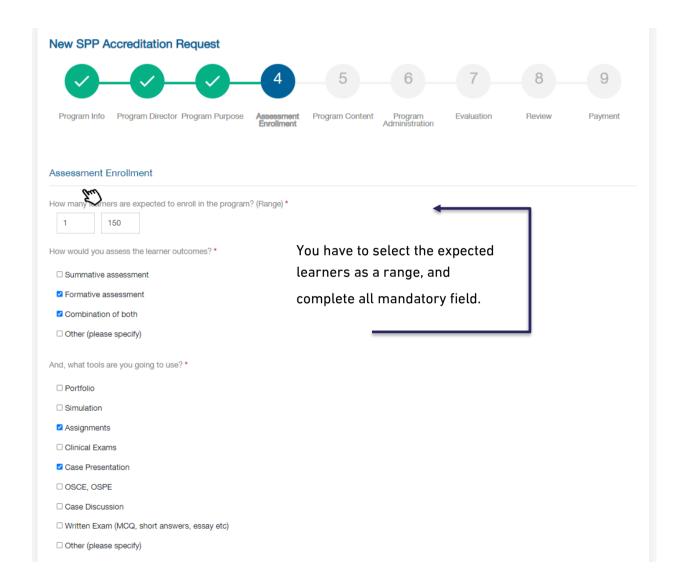

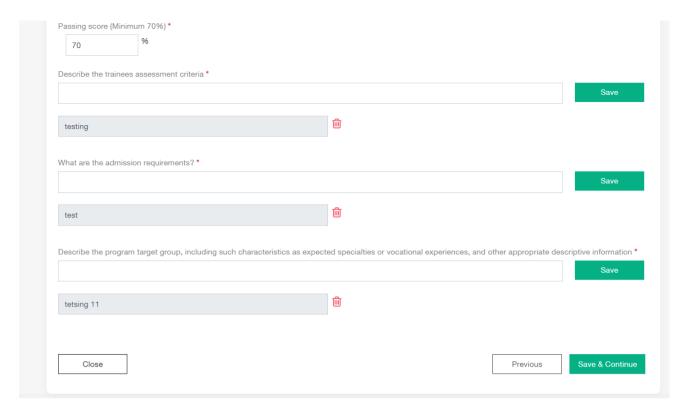

Click on Save & Continue button to move to the next step

## Step 5: Program Content

In this step you have identify the program content, first you have to attach the full program curriculum, after that list all major topics you have.

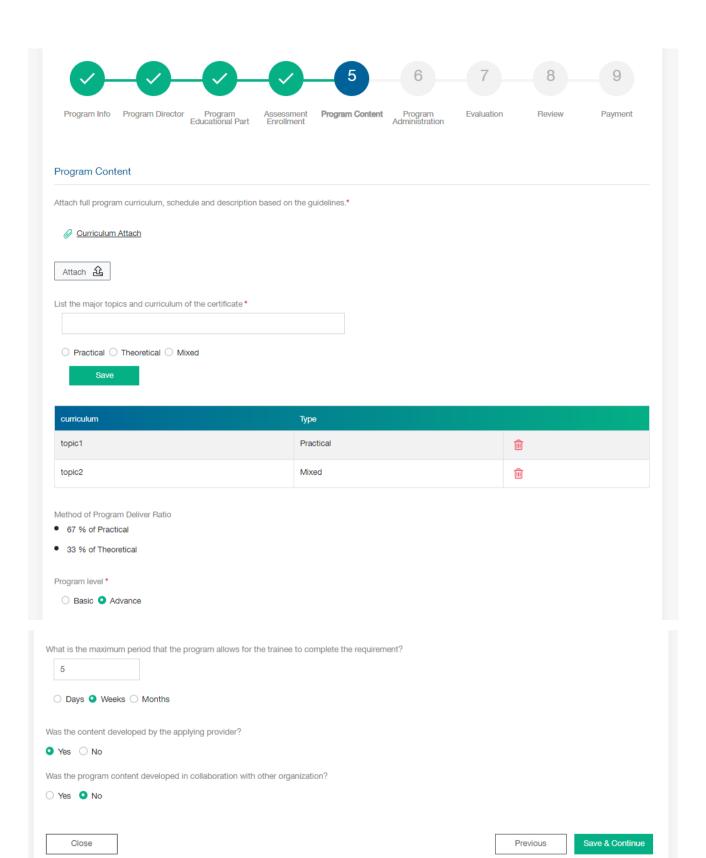

#### Step 6: Program Administration

# Here you have to fill all info for program Administration

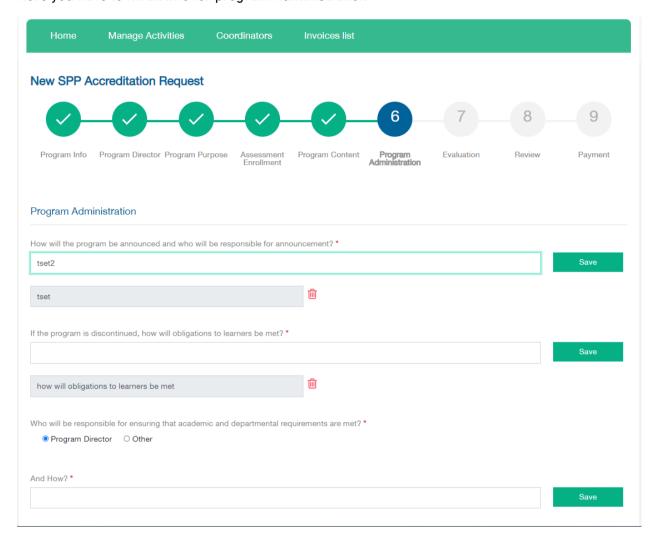

for Scientific Committee you have to write all information and attach the CV then click on "Save" button.

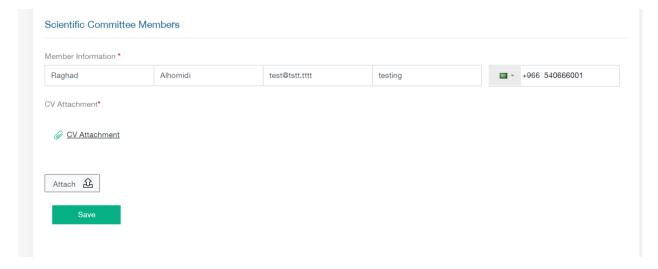

Once you click Save button you have to click "Disclaimer" button, below window will appear

You have to fill it and click on Submit button, then the Disclaimer will be downloaded in your machine.

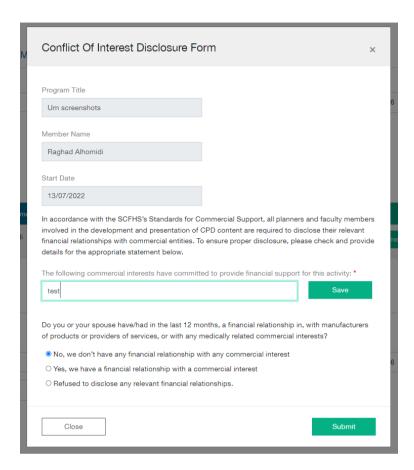

You have to attach it after sign it by clicking on Attach button.

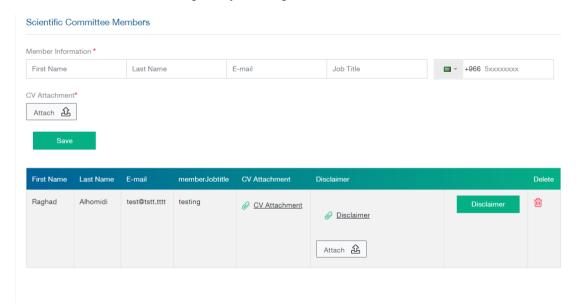

After that you have to add the speakers:

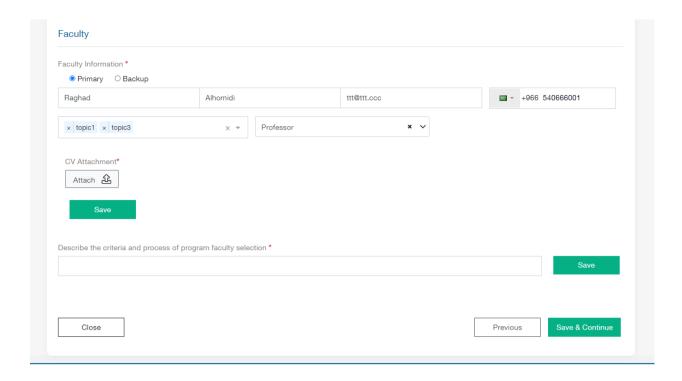

Step 7 :Evaluation

In this step you have to describe how you will evaluate this program

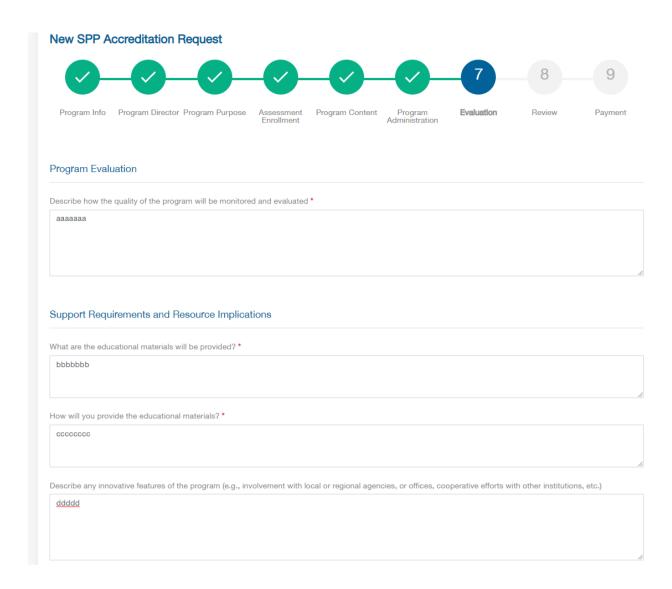

Step 8: Review

You have to review the request before click on Submit Request

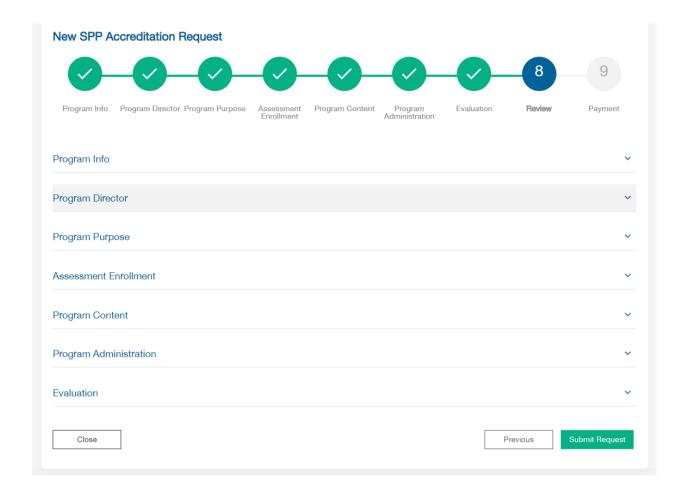

Step 9: Payment

You have to select the payment method you want and proceed

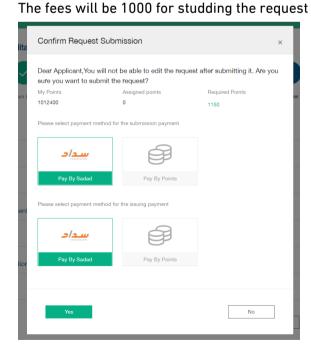

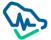

#### **Conference Accreditation**

Step 1: Conference Information

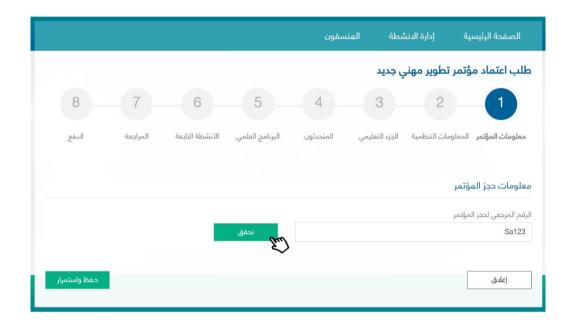

The user must provide the reference number to book the conference by clicking on to retrieve the initial booking information

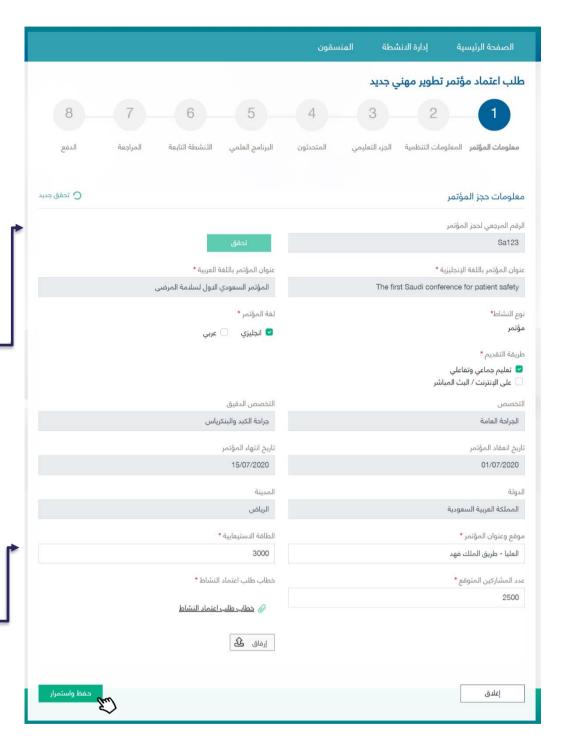

Initial booking information for the conference will appear and it cannot be modified

Only the remaining information will be requested

Mention organizational information related to the conference, and whether any other entity is taking part in your conference.

Adding a professionally classified and approved Head to the scientific committee, verifying his/her information is required via Mumaris

Here you can add scientific committee members and edit or delete their information.

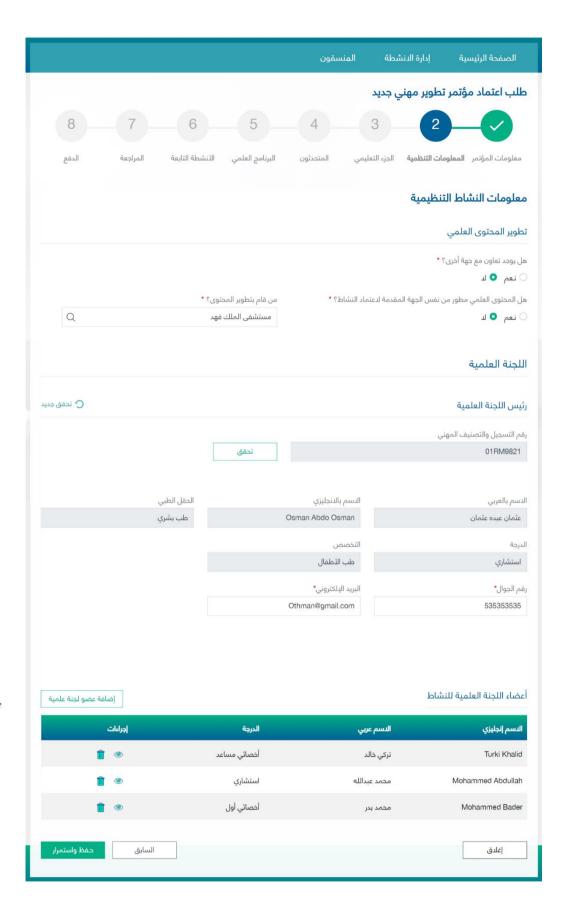

a pop-up window will appear to add the

#### information

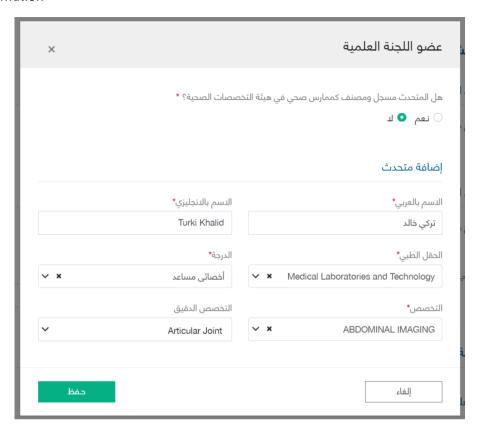

If the speaker is classified as a health practitioner, he/she will be verified by Mumaris plus. If not, then you need to add his/her information based on the requirements aforementioned.

## Third Step: Organizational Part

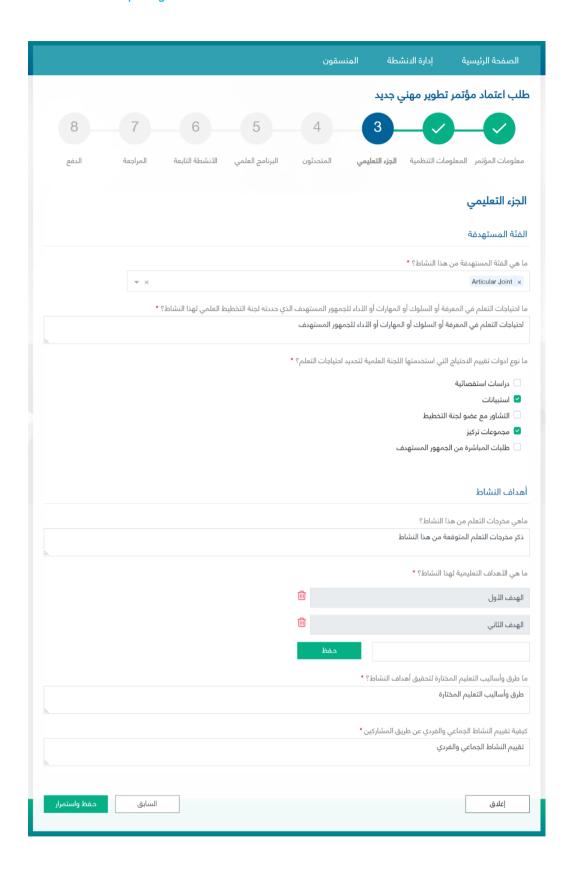

Add one or more target groups. You can choose them from the list

Add goals as points. Each goal can be added

after clicking

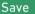

You can delete the goal by clicking on the delete

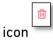

## Fourth Step: Speakers

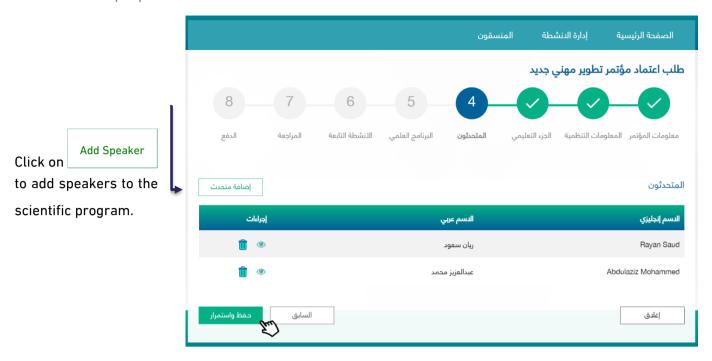

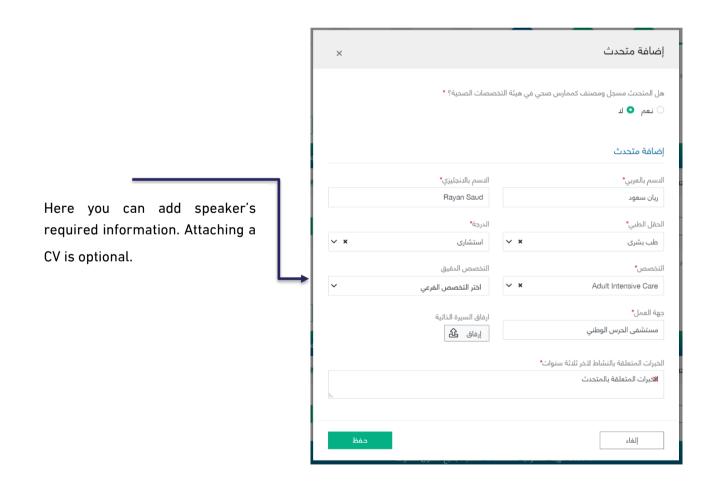

## Fifth Step: Scientific Program

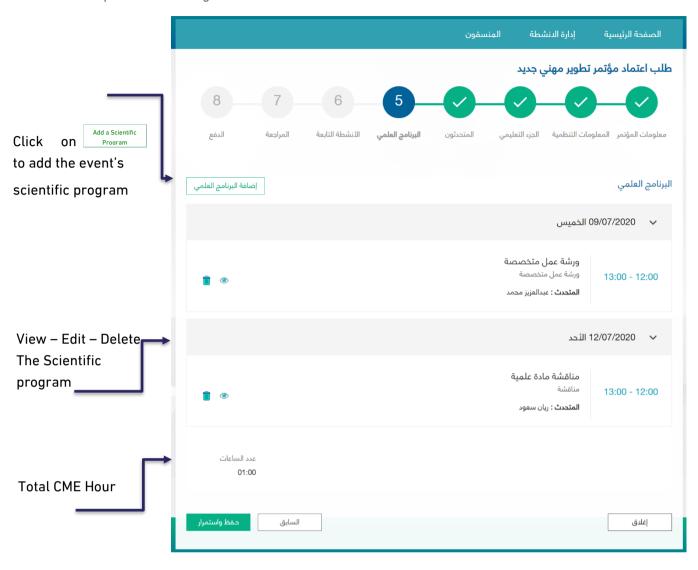

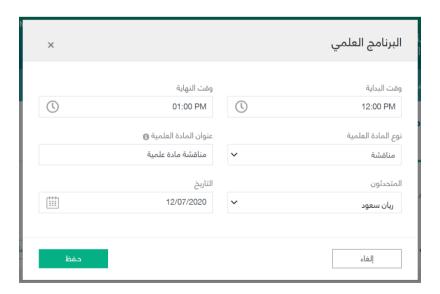

You can select the scientific program speakers through the list of speakers who were previously added.

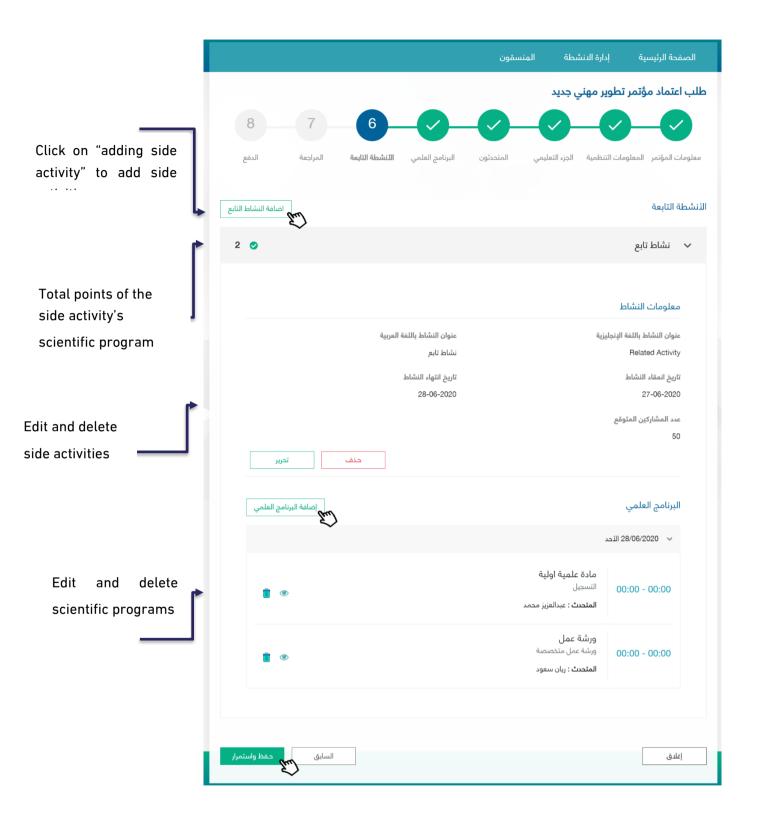

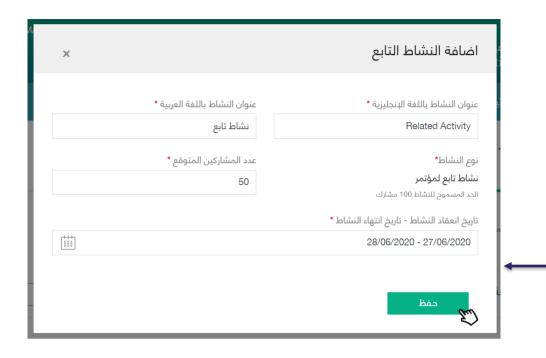

A pop-up window will appear requiring you to add a side activity to the scientific conference. Click on Save to save the activity information (it can be edited and deleted as previously mentioned)

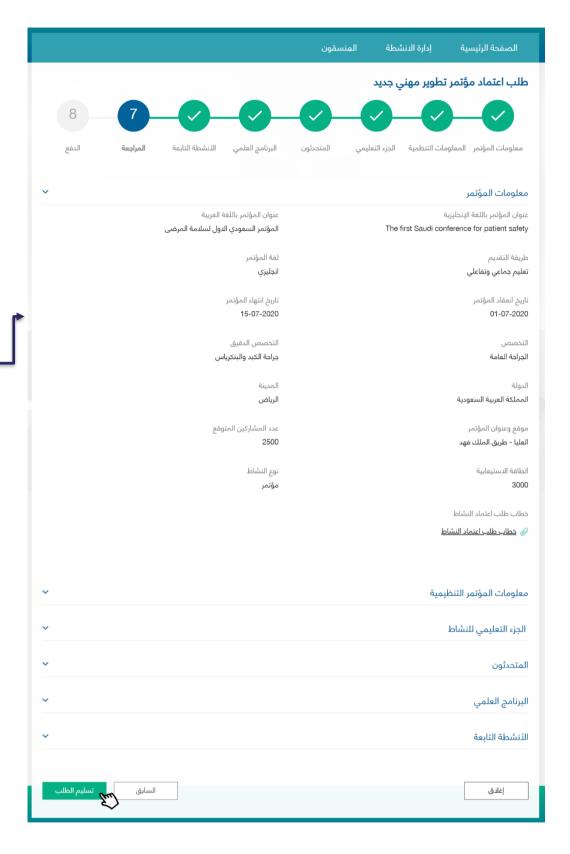

Review the application before you submit

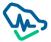

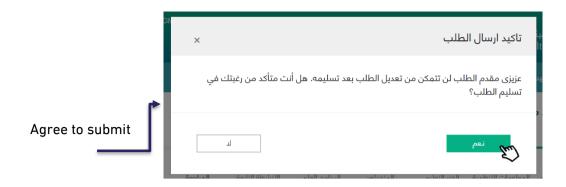

Eighth Step: Payment

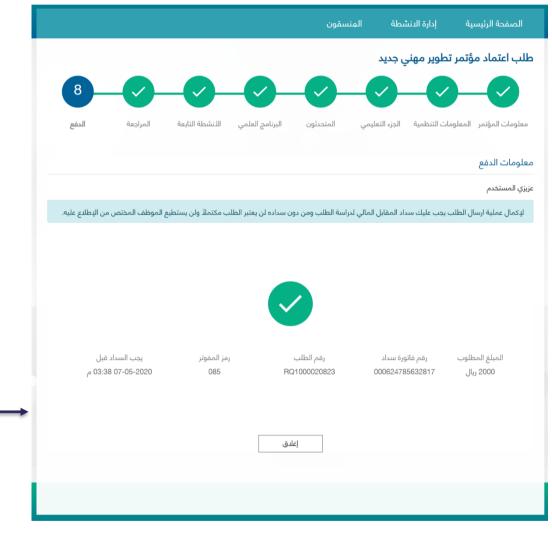

SADAD receipt information will appear with the payment expiration date. In case payment is not made before this date, application will be cancelled.

## Details of CPD Activity Accreditation Application

The user can view the details of CPD activity accreditation application through the list of activities that have been previously illustrated.

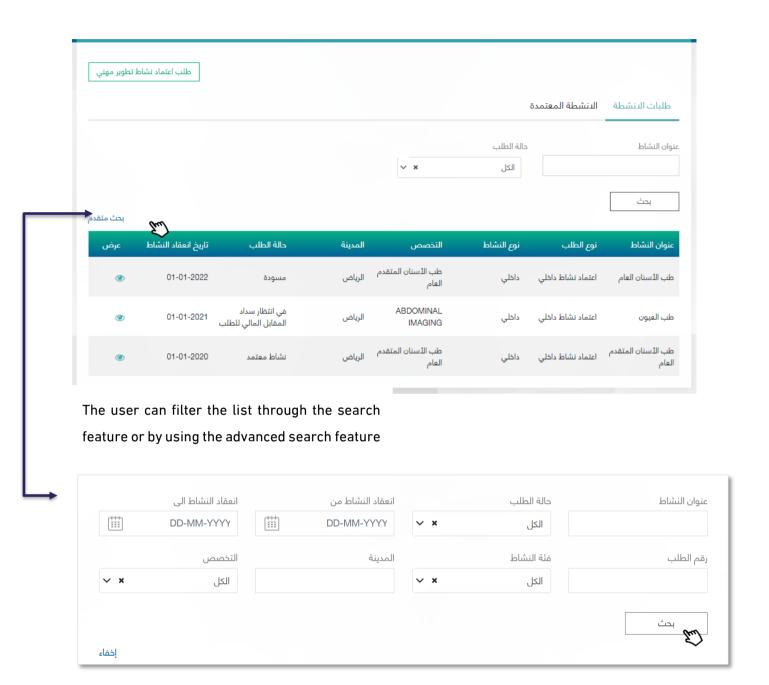

In the list of activities, the user will be directed to the application lifecycle page and can access its details by clicking on

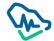

#### Following up on a CPD Activity Accreditation Application

The lifecycle of the application can be accessed in all stages of the application

#### Draft

If the application is not completed by the user, the status of the application will change to "draft" and the user can resume the application and submit it by clicking on

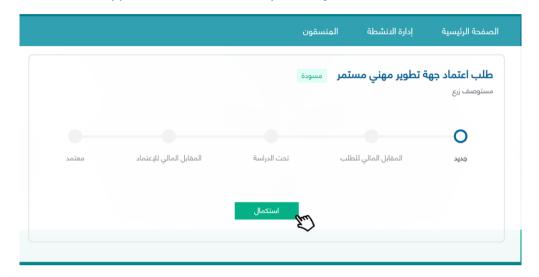

# Pending Application Payment

After submitting the application and before payment, the application status will change to pending application payment and by clicking on

Application Payment the user will be redirected to the payment page.

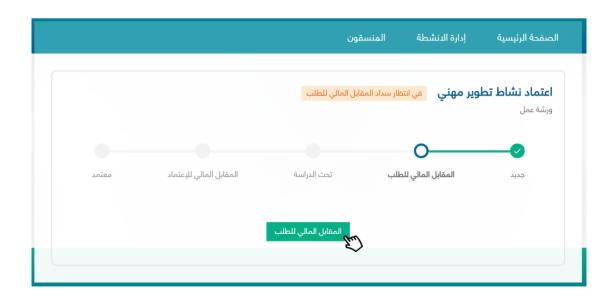

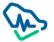

## **Under Process**

After the payment is made, the application status will change to under process to be reviewed by the professional development staff

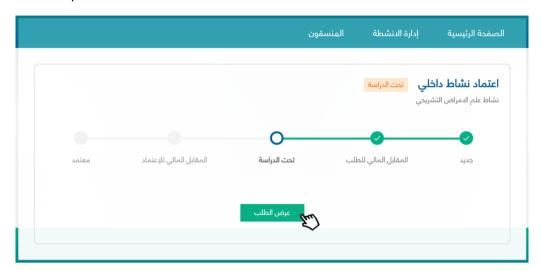

## Returned for Editing

When the order is returned by a professional development employee the status will change to returned for editing, and all related justifications will supplemented in the "reasons of return" text box

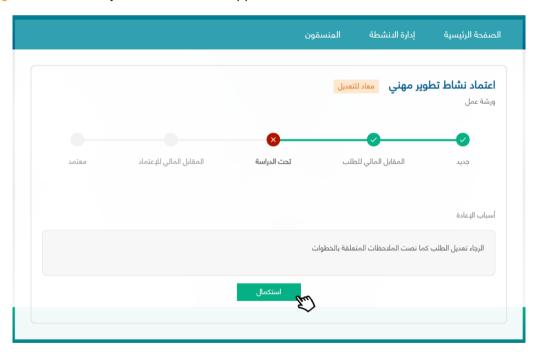

By clicking on can edit the application to suffice to the professional development employee's comments.

## Editing an Application

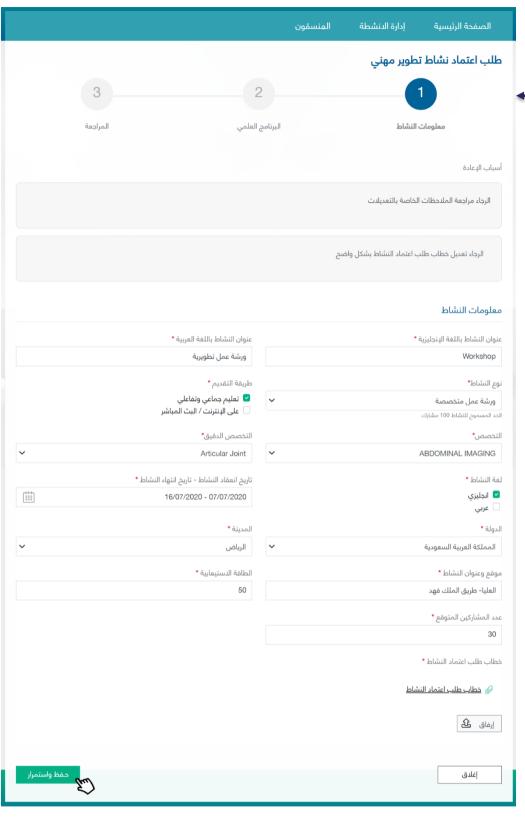

Users can only edit the procedures and steps that had the comments of the professional development

After editing, the user can review the entire application before submitting it again to the professional development employee.

#### Declined

When the application is declined by the designated professional development employee, the status will appear as declined, and all related justifications will be provided in the "declined reasons" text box

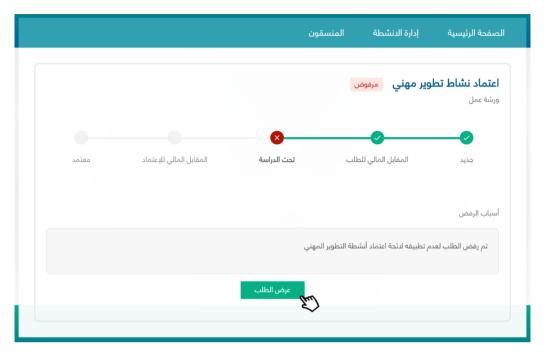

# Pending Application Fees Payment

After submitting the application and before payment, the application status will read pending application fees payment. By clicking on the payment page

Accreditation Payment user will be redirect to the

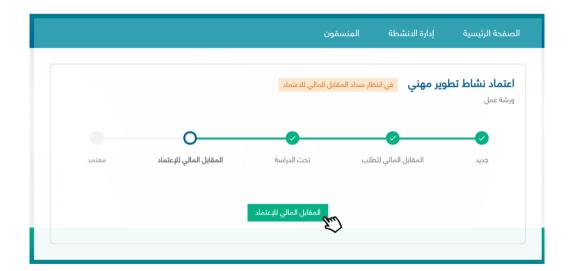

# Accredited

After paying the accreditation fees, the activity will be officially accredited as a CPD activity. The user

can download the certificate in Arabic or English by clicking on

Arabic Certificate

**English Certificate** 

. The user can also view application details through

**View Application** 

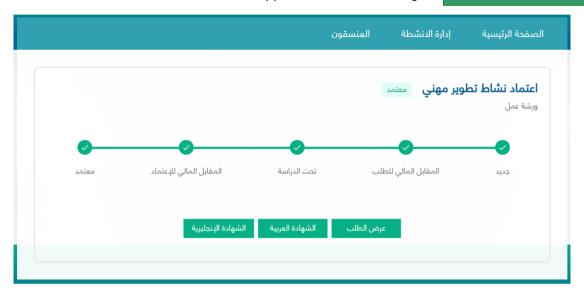

#### Cancelled

The application will be cancelled in 3 cases:

- 1- Time period of the application payment has run out.
- 2- Time period of the accreditation fees payment has run out.
- 3- Time period of the service level agreement has run out.

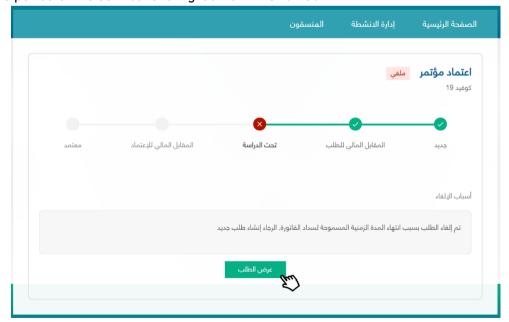

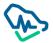

# **CME Hours Registration**

The entity manager or coordinator will be able to register CME hours on the next day from the end of the activity until 21 working days. The user can register CME hours during this period with the number of hours previously accredited in the system.

General requirements for registering attendance:

- 1. You must ensure that the attendance list for the activity does not exceed the expected number of participants previously specified in the activity information.
- 2. Health practitioners should fall under the target group previously specified in activity information.
- 3. It is not permitted to register CME hours in more than one activity on the same date, unless the conference involved side activities.
- 4. The registration number and professional classification of the practitioner must be "classified and registered".
- 5. The health practitioner cannot be registered more than once for the same activity.

To register CME hours, you must log into the accredited activities page, then provide the activity information and register by clicking on "View" then where you redirected to the list of events or list of registrations according to the activity type.

If the activity type is ordinary or recurring, you will be directed to CME Hours Registration lists directly without going through the event list window.

You will be directed to the activities list if the activity type is an internal activity or a conference.

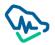

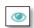

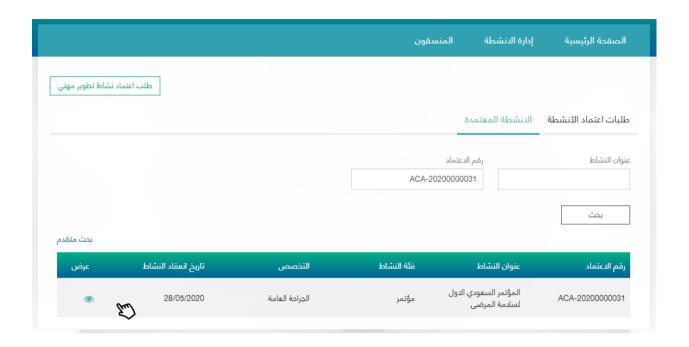

Click on Hours Registration to be redirected to the CME Hours Registration page

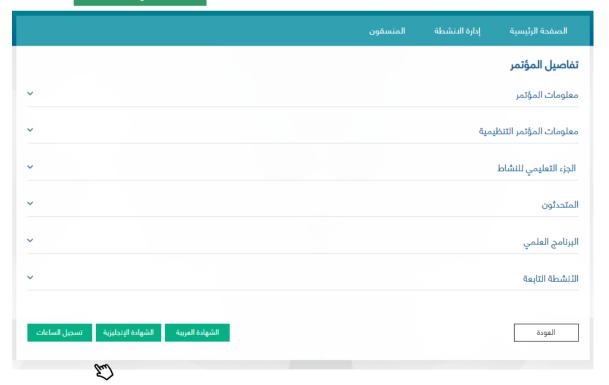

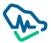

### **Activities List**

This window will appear if the activity type is an internal activity or a conference. This window enables you to choose the required activity, as it contains a list of lectures or activities related to the conference. It will also show when registration is available.

Internal Activity: All registered and accredited lectures will appear.

Conference: The main conference will appear in addition to all side activities.

If registration is available, the user will be able to click on the word registration to be directed to the registration lists.

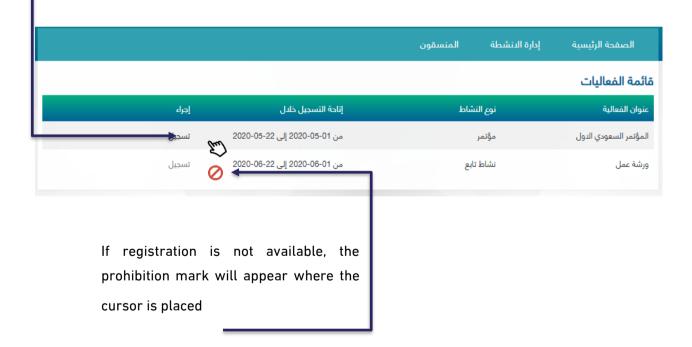

**CME Hours Registration List** After accessing CME Hours Registration List, the entity manager / Register attendees CME hours by clicking on where a popcoordinator will be able to register up window will appear requiring the user to choose how to register CME hours. تسجيل ساعات الحضور عنوان الفعالية: فعالية 1 تاريخ انعقاد النشاط: 01-04-2020 تاريخ انتهاء فترة التسجيل: 15-04-2020 الحضور المسجلين ابحث برقم التسجيل والتصنيف المهني تسجيل الحضور عدد الممارسين المسجلين: 50 عدد السجلات المقبولة: 20 رقم التسجيل والتصنيف المهني Practitioner 9 Practitioner 8 100008

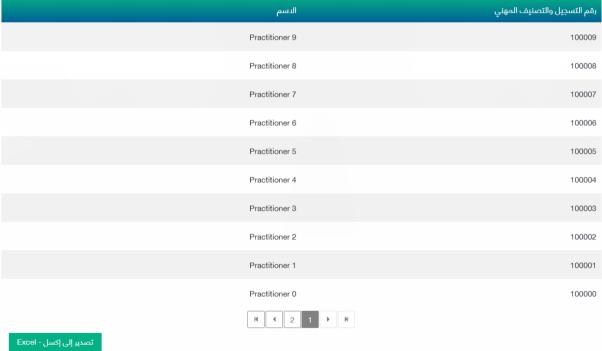

# Choosing a method for registering hours

The user can register CME hours by either attaching the CME List as an excel file, which enables them to register more than one practitioner in one step, or by adding them manually where the registration number and professional classification of the practitioner must be provided. A spate window will popup depending on the user's choice.

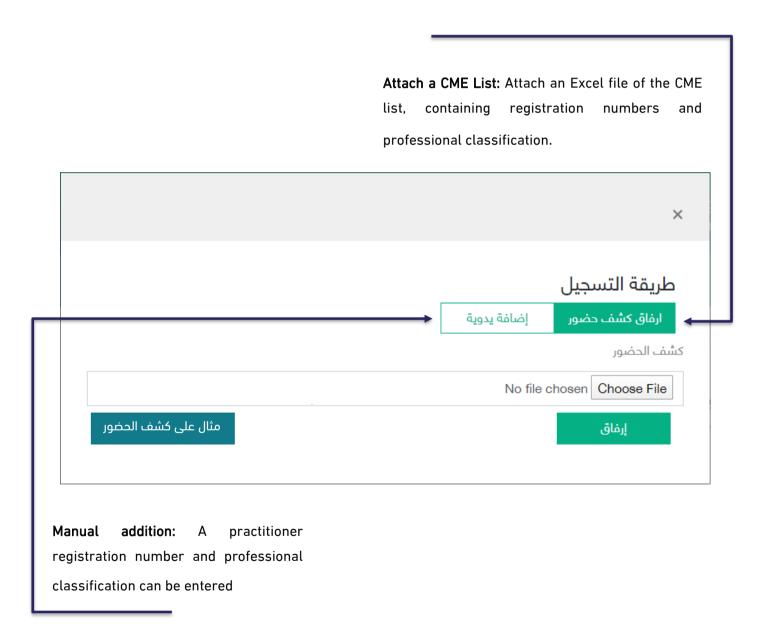

#### Attach the CME List:

When choosing this method, the entity manager / coordinator must attach the Excel file to the CME list,

where the registering attached example can be downloaded into the system to use for by clicking on from the window. The Excel file will be uploaded as a CME List.

#### Attendance Sheet:

After uploading the Excel file for the attendance sheet, registration numbers and professional classification numbers can be added in the first column.

Registration numbers and professional classification of the CME list

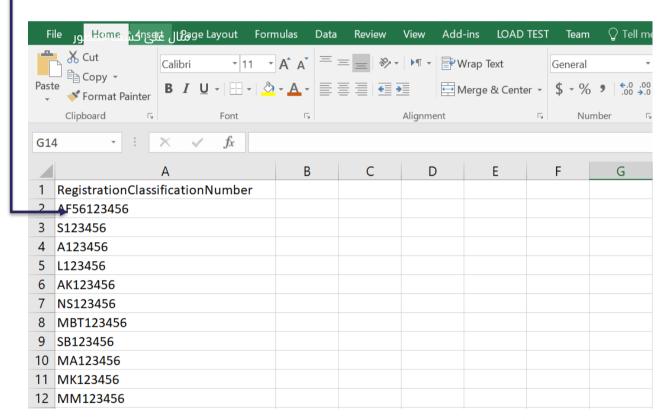

You must attach the Excel file after filling it out, then click

Attach after uploading the

file. Attendees will be sorted through three lists (registered attendees - incorrect registration numbers

- declined records)

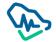

# **Adding Files Manually**

This feature enables you to add health practitioners by checking the health practitioner's number by entering it in the text box and then clicking on

Add where the practitioner will be sorted into one of these lists (registered attendees - incorrect registration numbers – declined records)

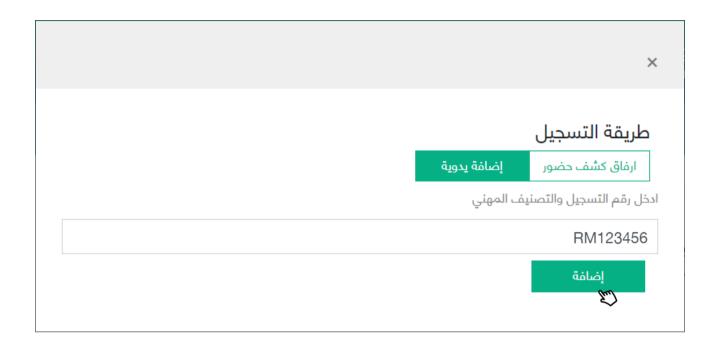

# **Registrations List**

After uploading an Excel file or adding their data manually, attendees will be sorted into lists of records, which is comprised of three lists:

Lists can be reduced by entering the

- •Approved registration, where CME hours for practitioners have been successfully registered.
- •Declined registration.
- •Registration with incorrect registration numbers.

classification number and professional registration of the practitioner تسجيل ساعات الحضور عنوان الفعالية: فعالية 1 تاريخ انعقاد النشاط: 10-04-2020 تاريخ انتهاء فترة التسجيل: 15-04-2020 الحضور المسجلين ابحث برقم التسجيل والتصنيف المهني تسجيل الحضور عدد الممارسين المسجلين: 50 عدد السجلات المقبولة: 20 رقم التسجيل والتصنيف المهني الدسم Practitioner 9 100009 Practitioner 8 100008 Practitioner 7 100007 Practitioner 6 100006 Practitioner 5 100005 Practitioner 4 100004 Practitioner 3 Practitioner 2 100002 Practitioner 1

Practitioner 0

H 2 1 1 H

Lists can be exported to Excel files by clicking on Export button below each list

تصدير إلى إكسل - ا

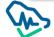

100000

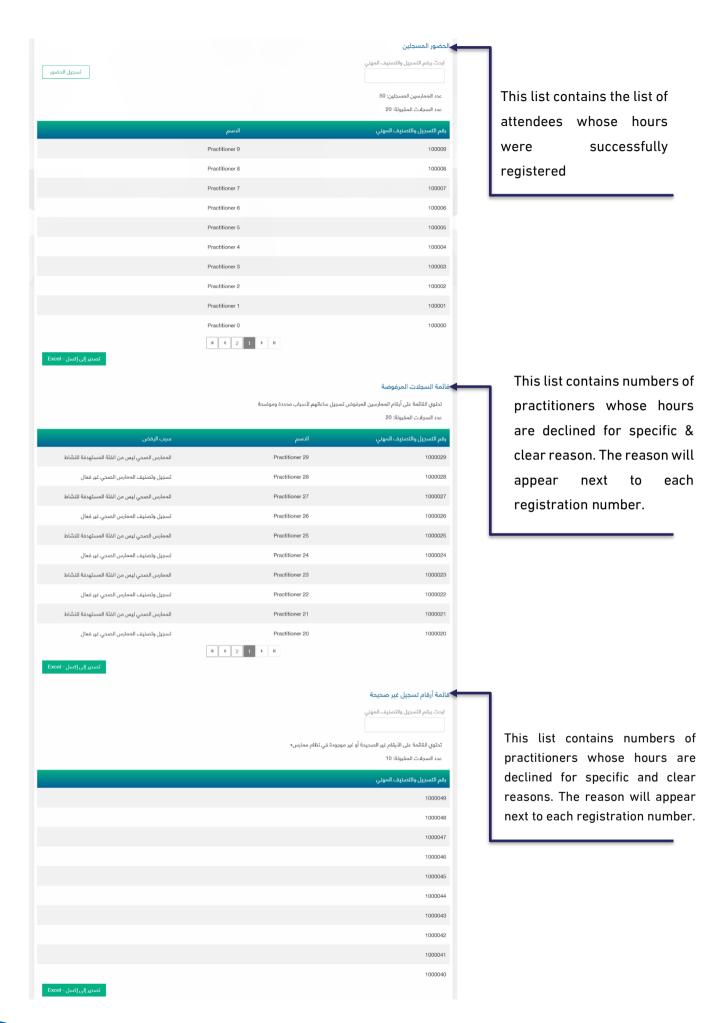

# Coordinators Management

The entity manager can manage the accounts of the coordinators previously registered in the system by accessing the coordinators list.

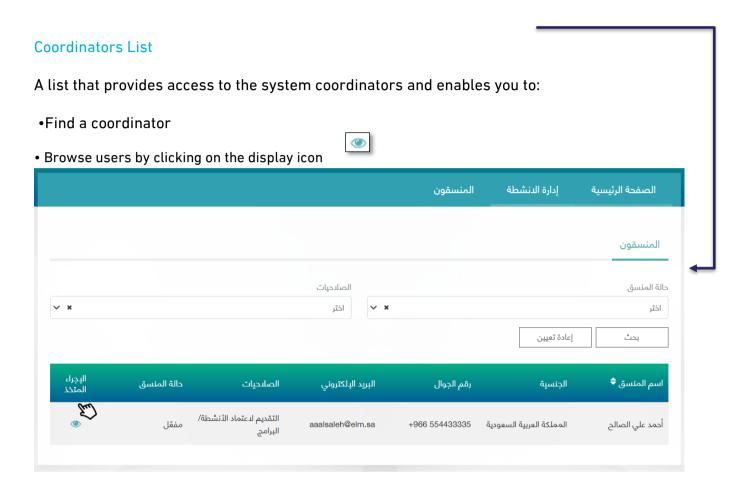

# Search for a coordinator

- The list of coordinators can be filtered by using the following drop-down lists:
  - 1. Case Coordinator:
- Enabled
- Not enabled
  - 2. Authority:
- Submission for accreditation of activities / programs
- Record hours of attendance of activities and programs for health practitioners

To reset the search listings, you can click on

Search

and then click

Reset

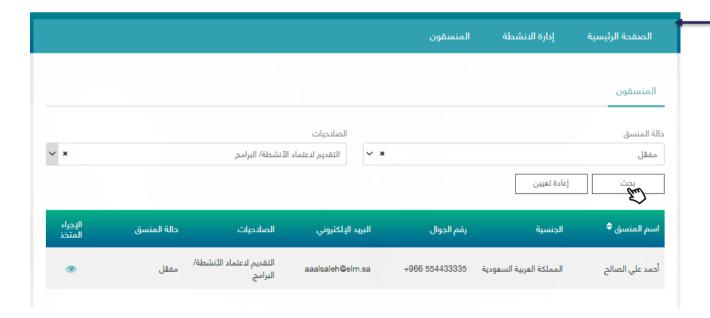

# **View Coordinator**

In the coordinator details window, the entity's manager can manage the coordinators and take relavant actions.

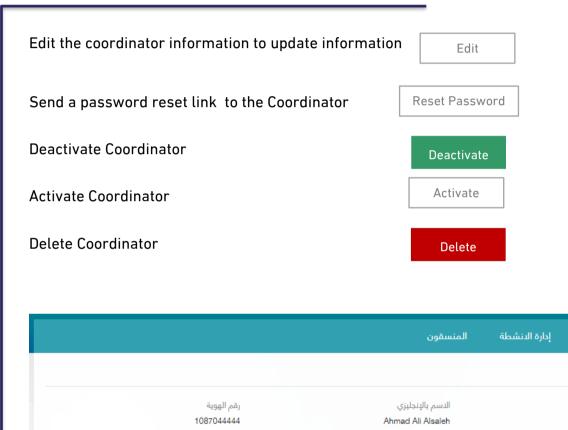

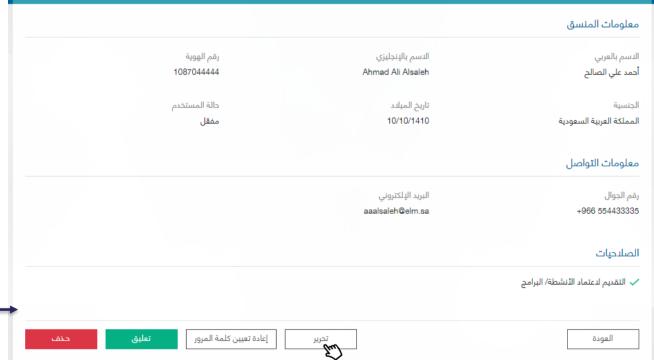

الصفحة الرئيسية

# **Edit Coordinator**

Save

The entity manager can edit the coordinator's data and then update it by clicking on

- •The following coordinator information can be edited:
  - 1. Mobile number

Coordinator permissions and authority

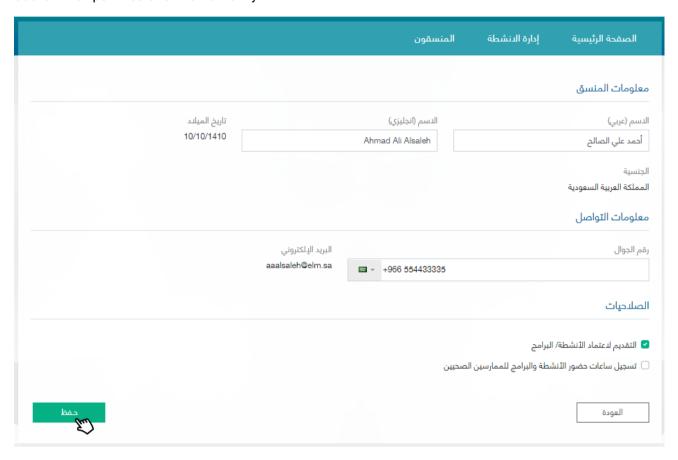

# Reset Password

The entity manager can reset the coordinator's password by clicking on

Reset password

where the system will send a message to the coordinator's email containing the password reset link.

After clicking on the <u>reset password</u> link from the email, the coordinator will be directed to the system's password reset page.

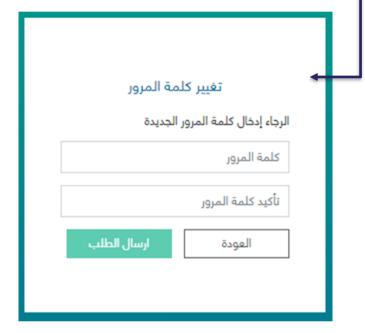

By clicking Send Application a pop-up window will show a message confirming the completion resetting the password

# **User Deactivation**

The entity manager can deactivate the activated coordinator by clicking on coordinator status will be updated to "deactivated" upon completion of the process.

# User activation

The entity manager can activate the suspended coordinator by clicking on the coordinator's status will be updated to "activated" upon completion of the process.

# Delete the user

The entity manager can delete the coordinator by clicking on where the coordinator will be removed from the system and will not appear in the coordinators list again.

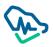

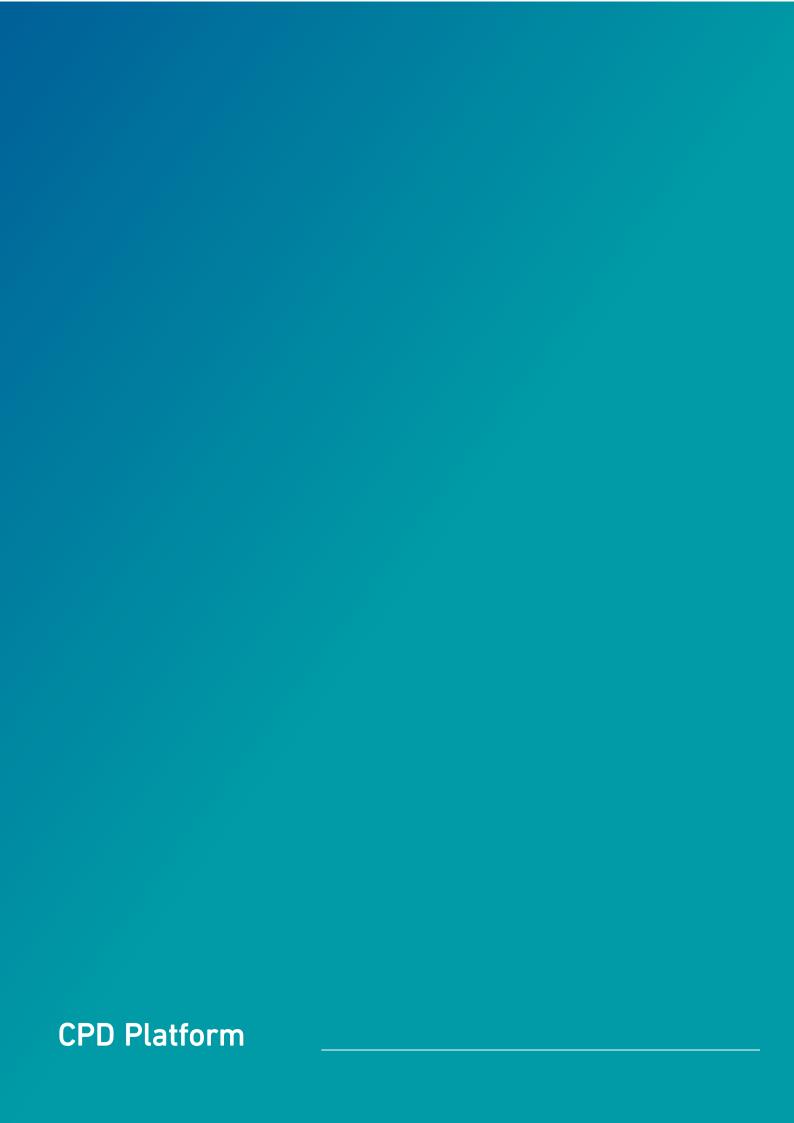